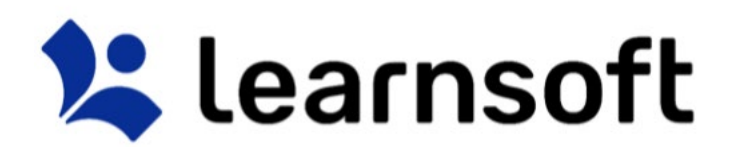

### Learning Management System ("LMS")

User Manual: Instructor

V NLFIG-03102017-1

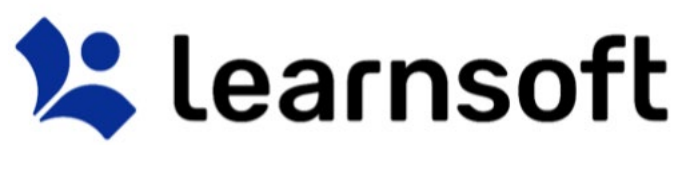

#### INTRODUCTION

This guide provides information on how to use the Learnsoft Learning Management System's (LMS) new, Task-Centric approach and updated design specifically focusing on functions for the *Instructor*. The system has been enhanced to make the Instructor experience more intuitive and give you quicker access to update rosters and complete courses.

This guide assumes you have already had experience with the system as a *User*. If not, please see the *Learning Management System ("LMS") – User Manual: Standard User*. Only Instructor-related tasks, functions and features will be highlighted in this guide.

### OVERVIEW TAB – INSTRUCTOR VIEW

Upon logging in you will be presented with an "Overview" of your LMS course and assignment data as a User. To see the *Instructor* **View**, click on the **Group** dropdown box in the upper right hand corner and select *Instructor*.

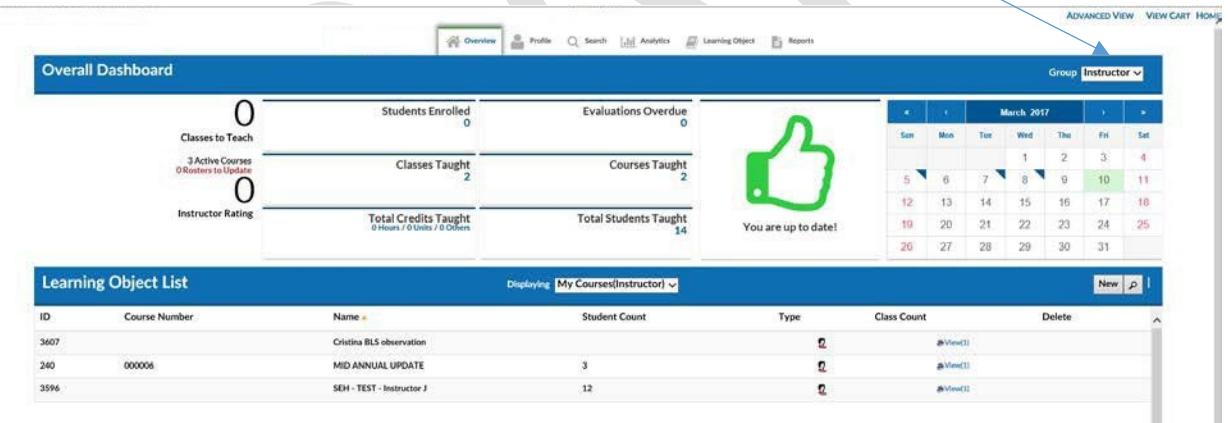

The top section, **Overall Dashboard** provides key *Metrics* pertaining to your role as an *Instructor* and includes: Total Active Courses, Students Enrolled, Students Taught, Evaluations Overdue, Courses & Class Instances Taught and left to teach, Credits Taught, and, if your organization provides it, an Instructor Rating, based on completed student evaluations.

By default, the bottom Section, **Learning Object List**, provides listing of all the courses for which there are classes with you as an Instructor. It can also display *Class Roster* (**Session List**) information.

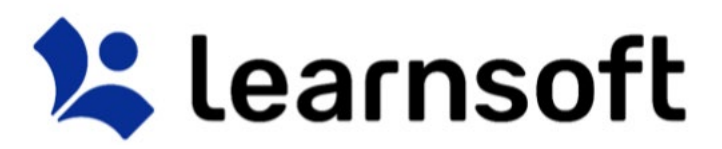

Overview Tab – Instructor View - Overall Dashboard - Status Icon

The Status Icon allows the *Instructor*, in a single glance, to see if they and their students are up-to-date or overdue in completing learning related tasks *(At this point, this focuses solely on Roster completions).*

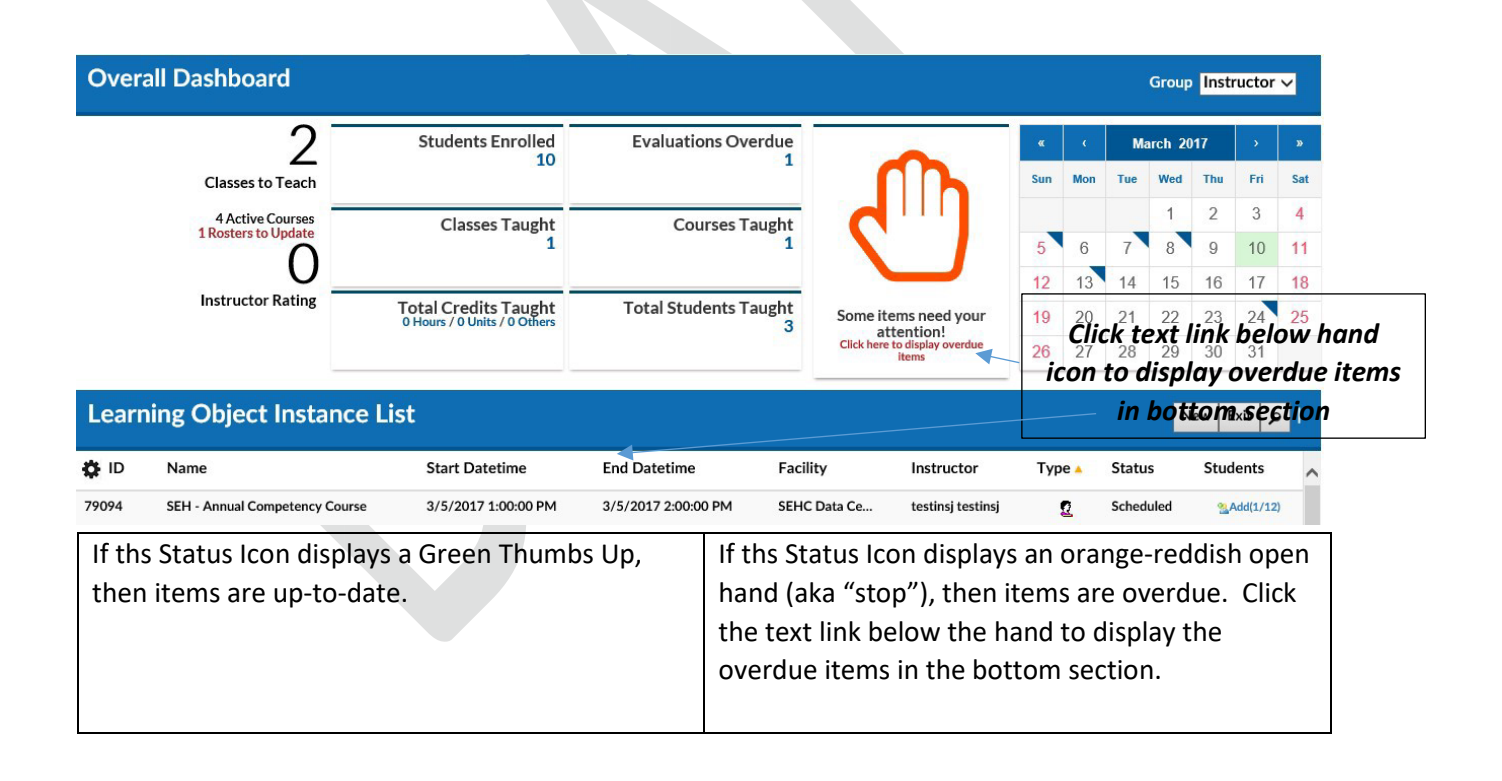

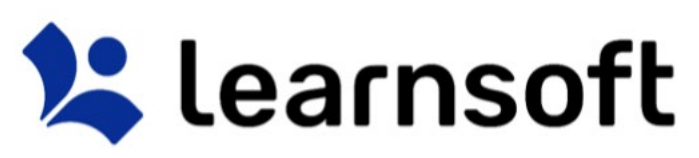

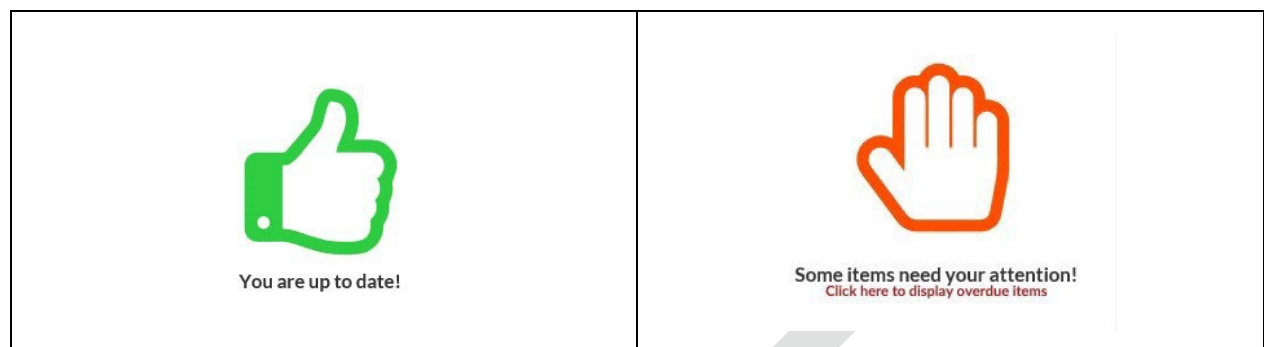

Overview Tab – Instructor View - Overall Dashboard – Metrics

The top left section of the **Overall Dashboard** provides *Instructor Metrics*, a numerical listing of your key statistics related to your role as an instructor.

The **Classes to Teach**, **Active Courses** and **Rosters to Update** *Metrics* in the upper left hand corner of the **Overall Dashboard** are hyperlinks. Click on the associated number to drill down to specific information, which will be shown in the bottom **Learning Object List** section.

For example, if you click on the **"2" Classes to Teach** hyperlink, the bottom section will update to a **Learning Object Instance List** show you a listing of the Class instances which are upcoming and for which you are listed as an Instructor.

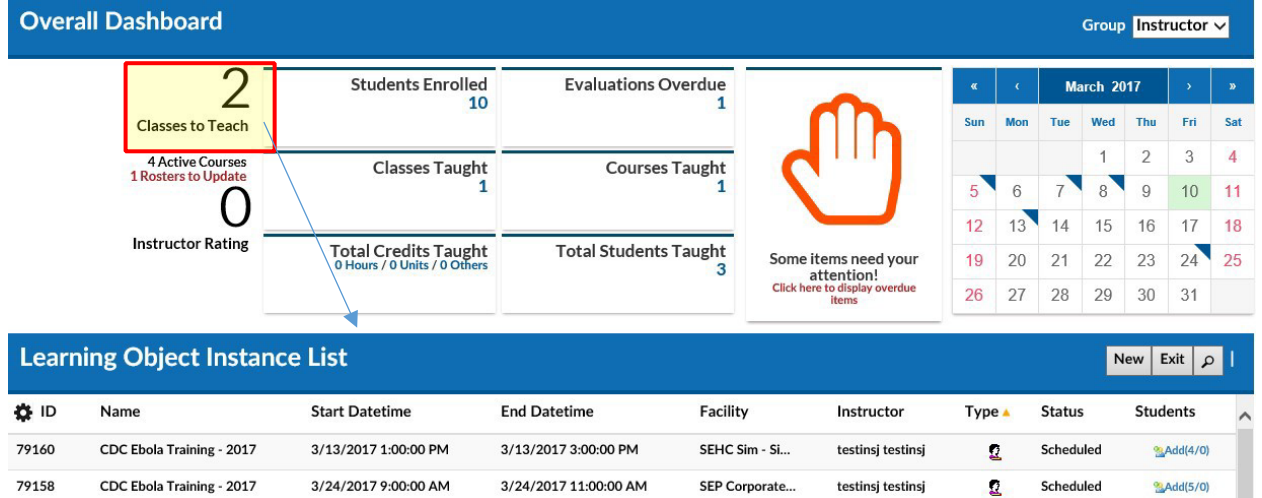

*Overview Tab - Instructor View - Dashboard Key Metrics* 

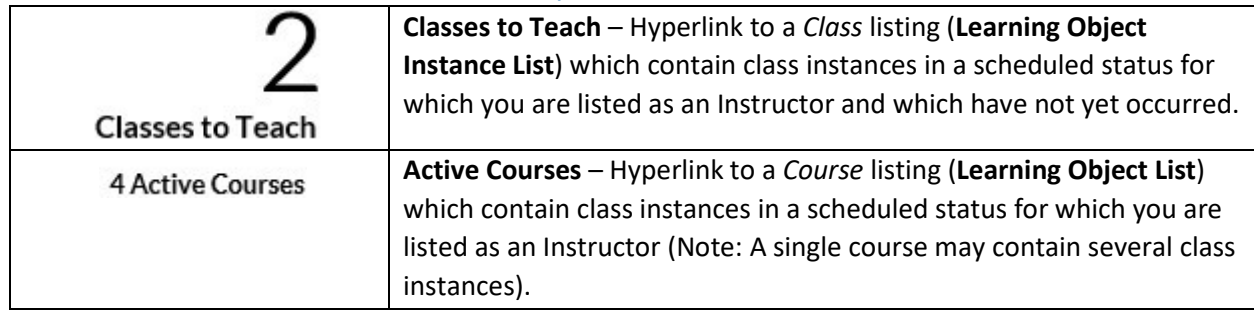

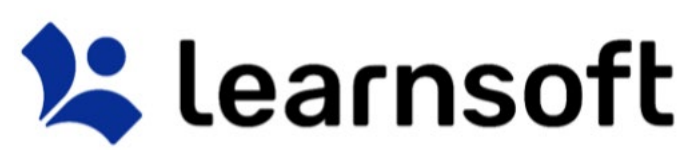

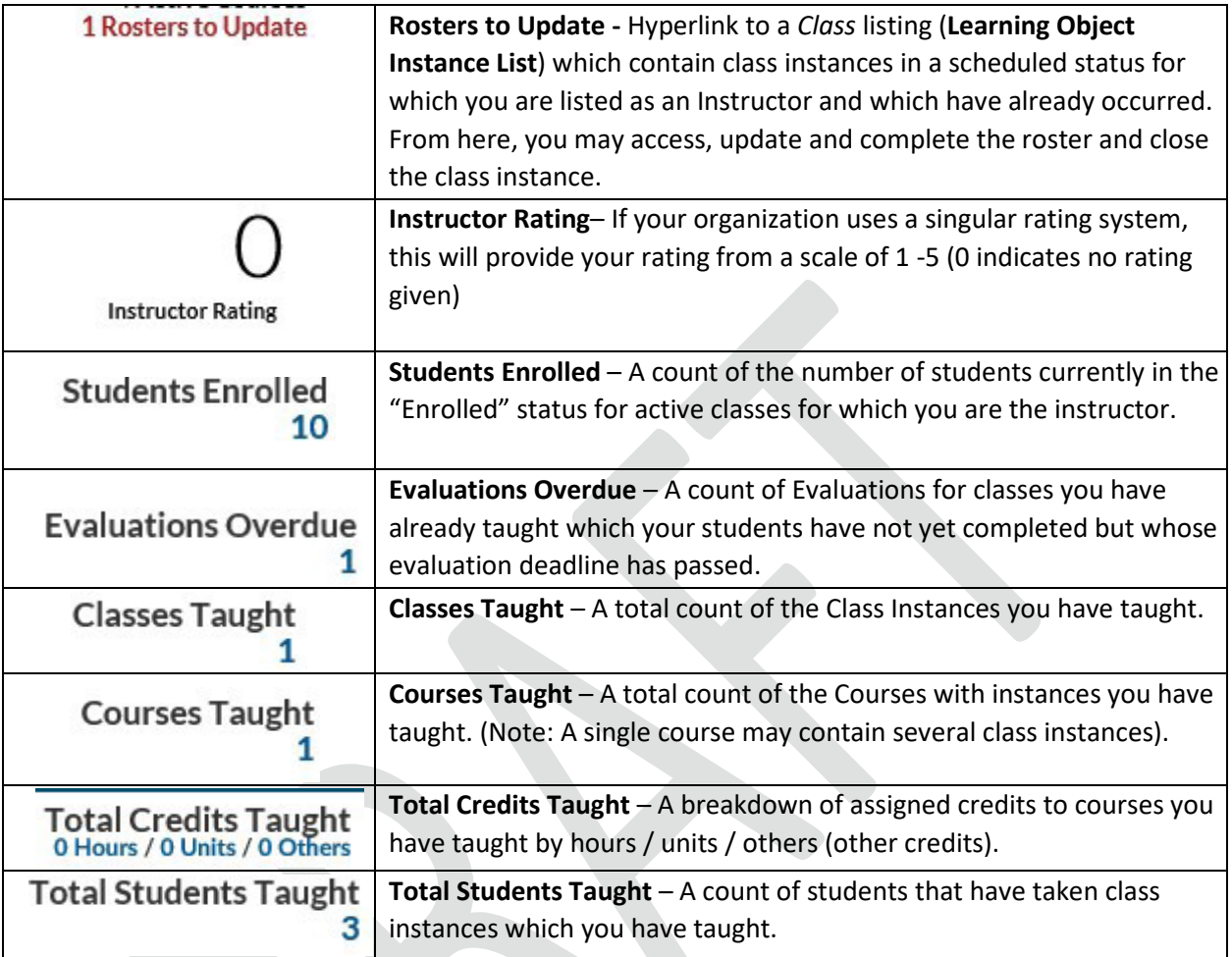

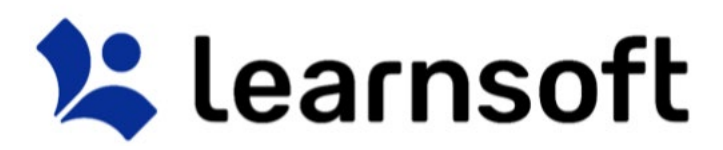

Overview Tab– Instructor View – Progress Report - Calendar

The Calendar in the top right corner displays the current month. A blue triangle will appear on days where there are class instances for which you are listed as an Instructor. You can quickly view summary information by rolling your mouse over the specific day.

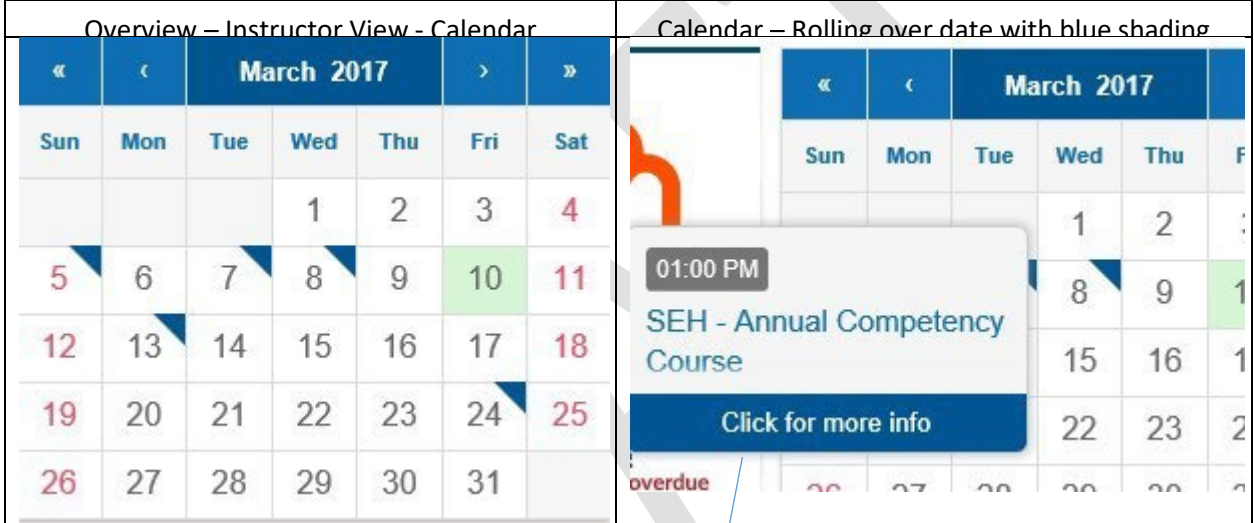

Click the rollover popup to bring up additional course details for all courses you are teaching that day *(Scroll to see courses and click the Back button to return to the calendar)*.

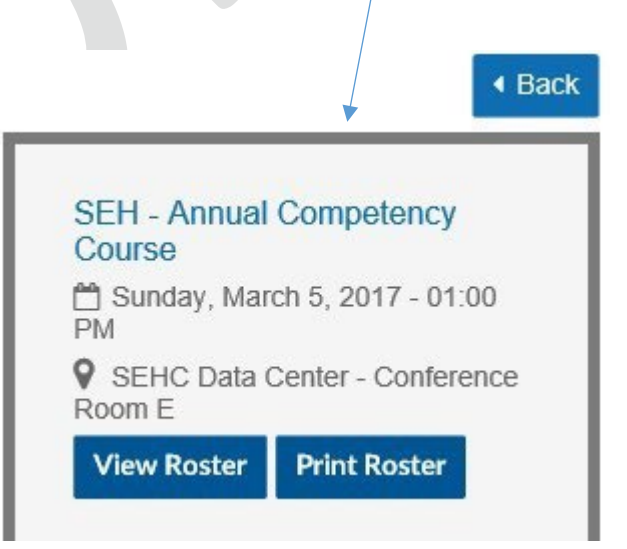

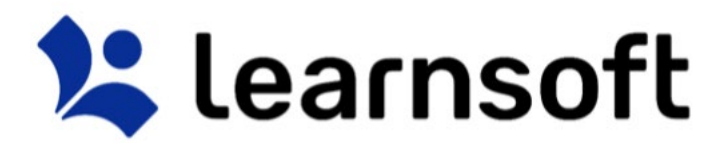

#### **PRINT REPORT – Class Roster**

**Print Roster** 

Click the **Print Roster** button to launch a printable Class Roster report in a new window.

Click the **Print** icon to print to .pdf file which can be sent to the printer and brought to class for attendance.

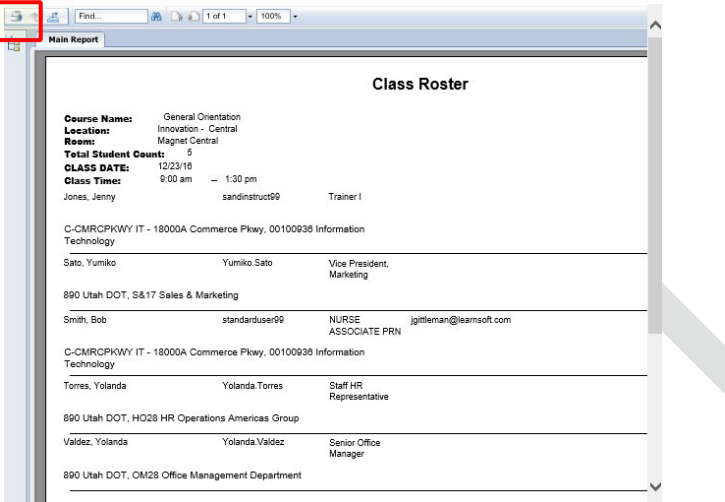

**View Roster** 

Click the **View Roster** button, the screen will refresh and the Class Roster (Session List) will display in the bottom section.

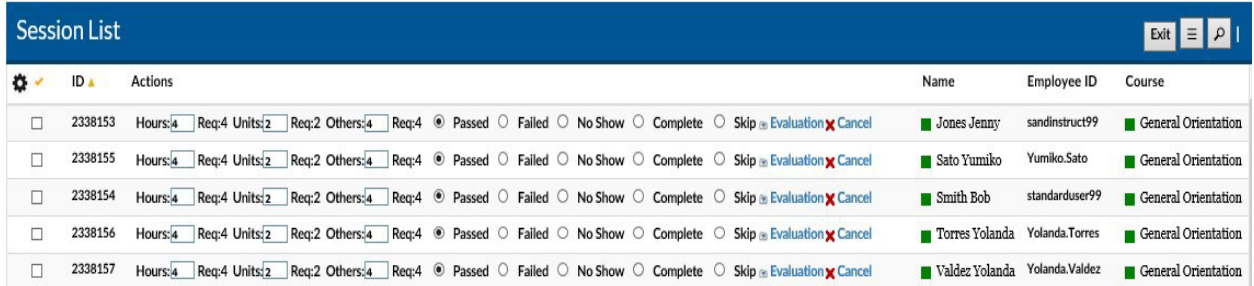

**For Additional Roster Functions including updating user status, see the Learning Objects Tab Section.**  Overview Tab – Instructor View – Learning Object List

The default view of the bottom section of the Instructor View of the Overview tab is the **Learning Object List** displaying "*My Courses (Instructor)*". This is a listing of all the Courses for which you are listed as an instructor on at least one of the associated class instances.

# **X** learnsoft

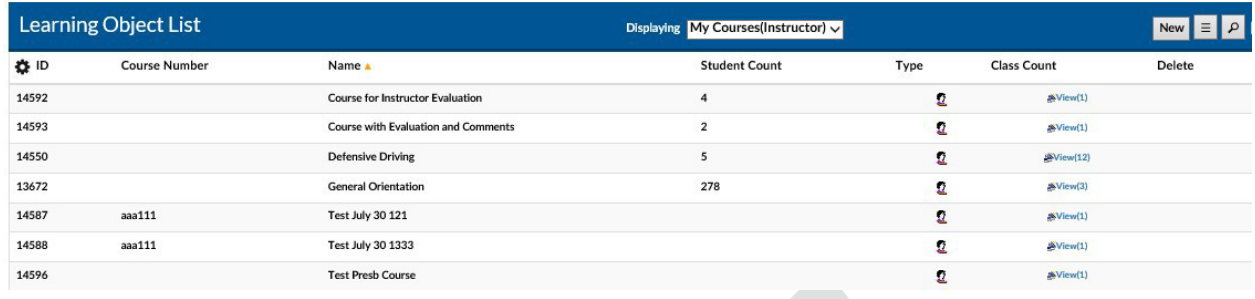

There are a number of options to help find the specific course you wish to view:

**Sort** the instance list by Column by clicking on the associated Column Header. A single click sorts in ascending order; a second click sorts in descending order.

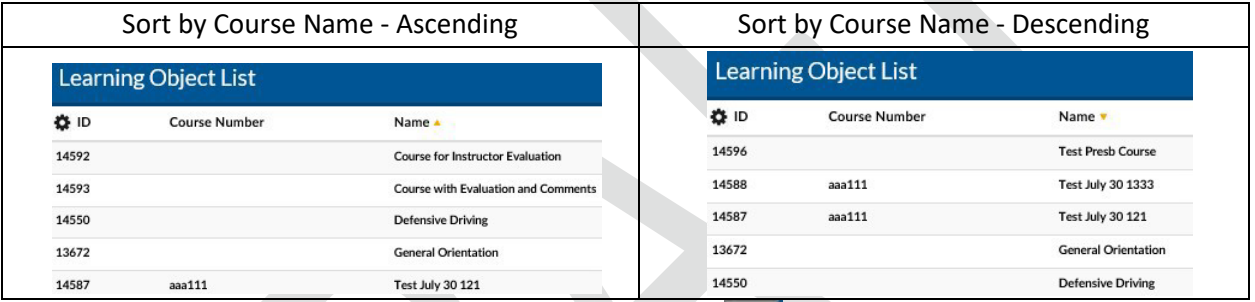

**Filter** the list by clicking on the Filter (magnifying glass icon) **P**. Use the letters to filter by first letter of course name. Use the drop down box to selector filter option, enter search text and click **Search** to narrow results.

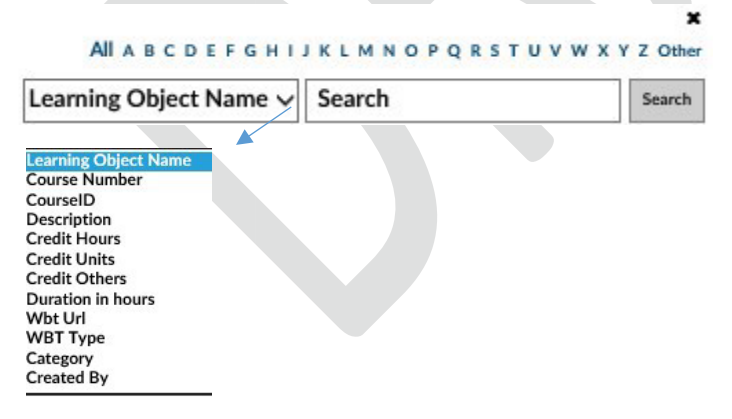

The **Learning Object List** will refresh with the listing narrowed by the selected criteria.

After finding the desired course, there are a number of options:

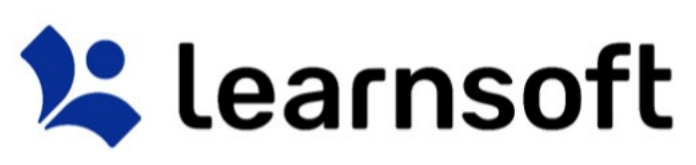

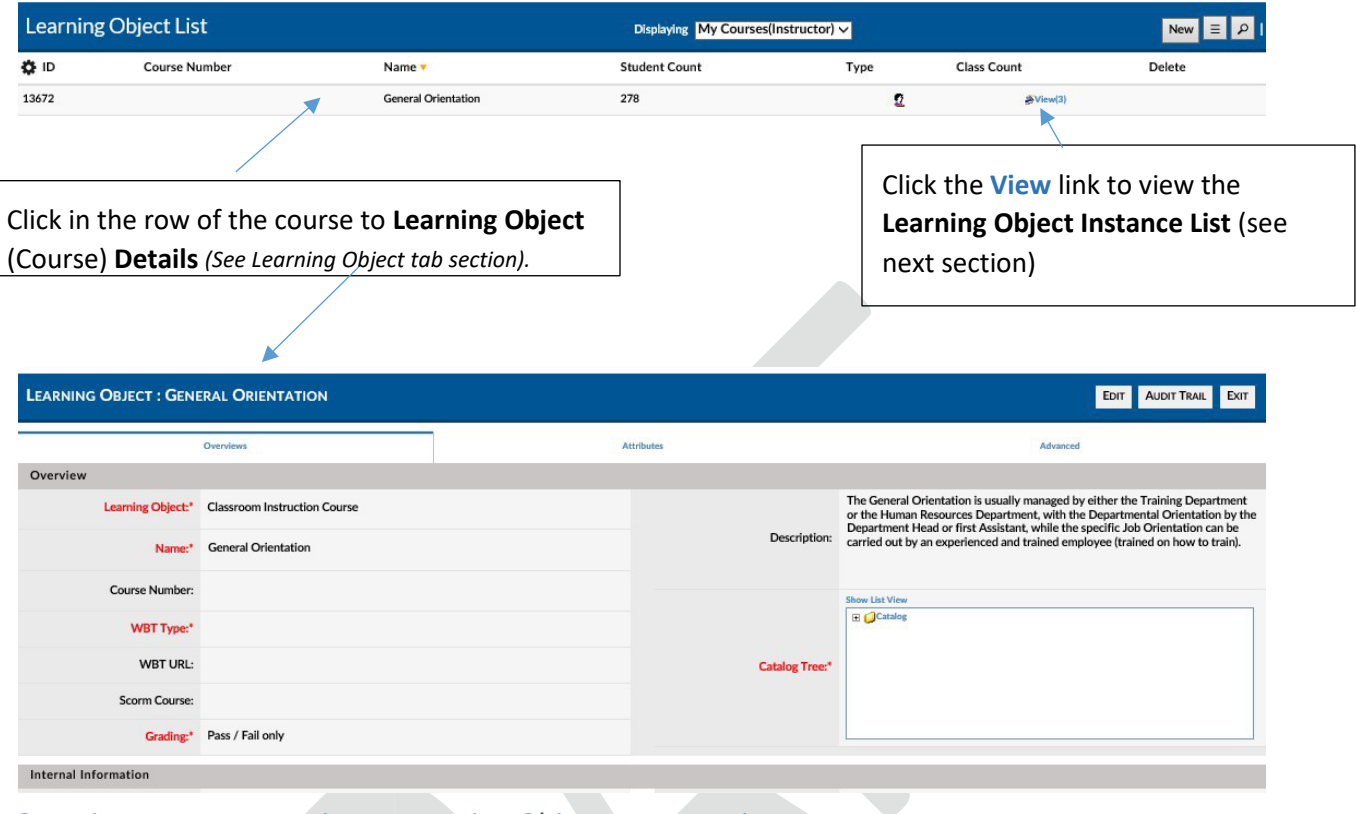

### Overview – Instructor View – Learning Object Instance List

When clicking on the **Learning Object List - Class Count** column - **View** link for the desired course, the screen will refresh and the Learning Object List will be replaced with the Learning Object Instance List which will display a listing of all class instances associated with the selected Learning Object (course).

# **X** learnsoft

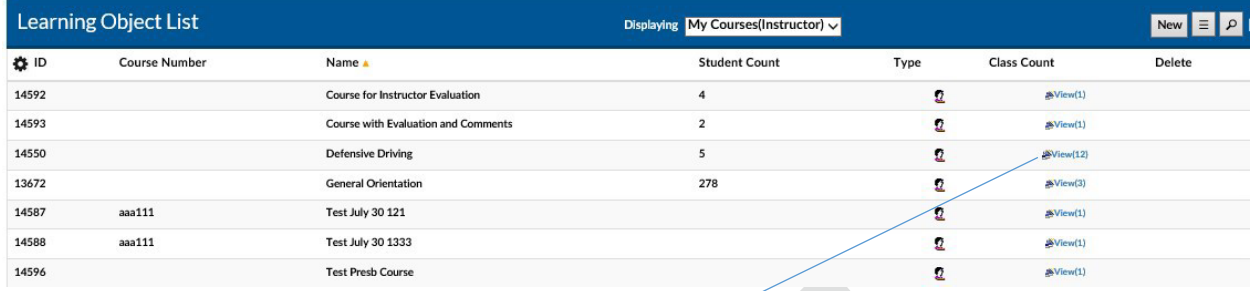

Clicking on the **Class Count** Column **View** link will bring up a listing of the associated instances. *Click the Exit button to return to the LO List)*

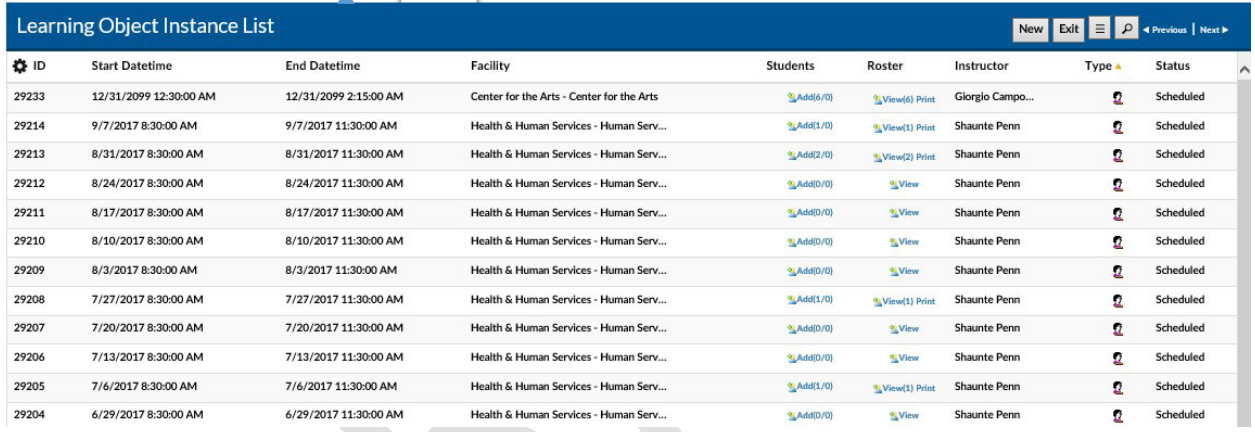

There are a number of options to help find the specific instance you wish to view:

Sort the instance list by Column by clicking on the associated Column Header. A single click sorts in ascending order; a second click sorts in descending order.

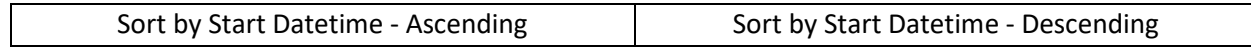

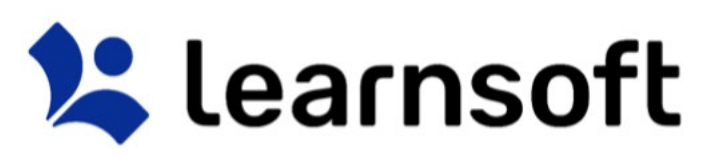

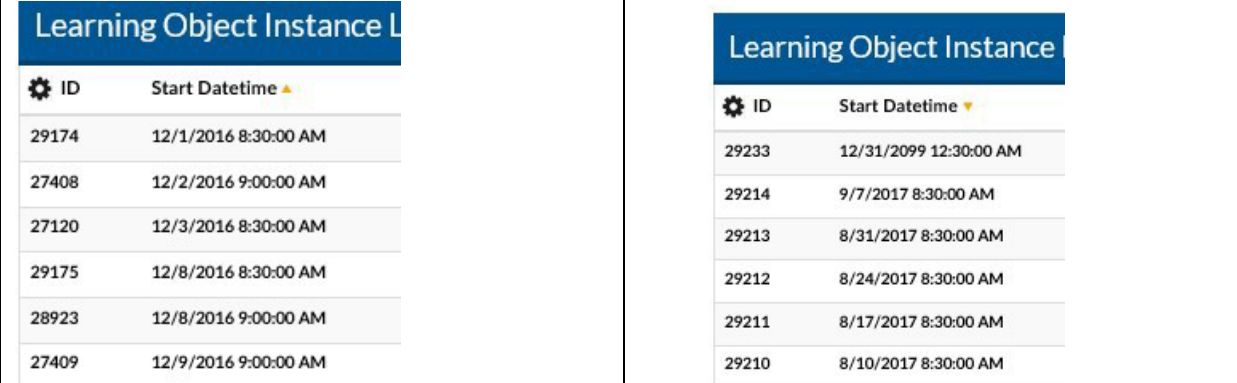

**Filter** the list by clicking on the Filter (magnifying glass icon). Use the drop down box to selector filter option, enter search text and click search to narrow results.

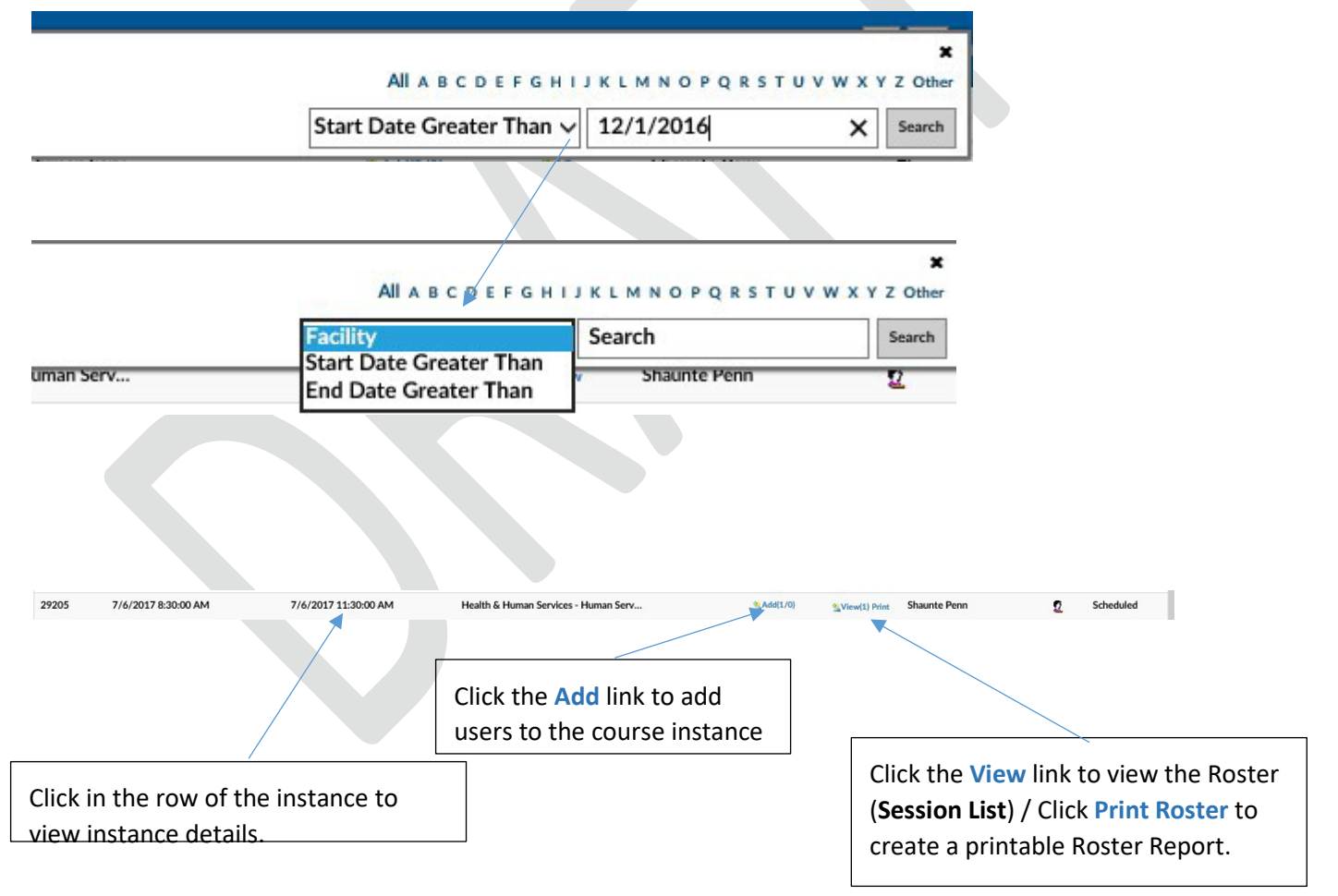

The Learning Object List will refresh with the listing narrowed by the selected criteria. **Learning Object Instance – Details** *(See Learning Object Section)*.

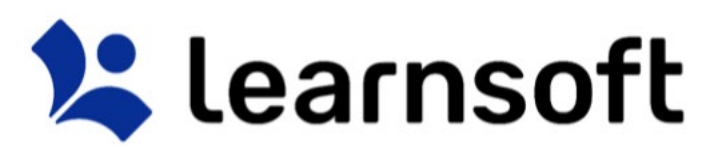

Depending on your permissions, you may have access to view, edit or create LOI details. From within the prepoluated screen, you can review information for the different elements by clicking on the Instance section links: Attributes, Selctors, Recurring and Resources. To exit and return to the Learning Object List of course, click **Exit**.

To review a listing of recently made changes to key information, click **Audit Tral**

To edit and update the information, click **Edit**. Ater making changes make sure to click the **Save** button (available in edit mode) to retain your updates.

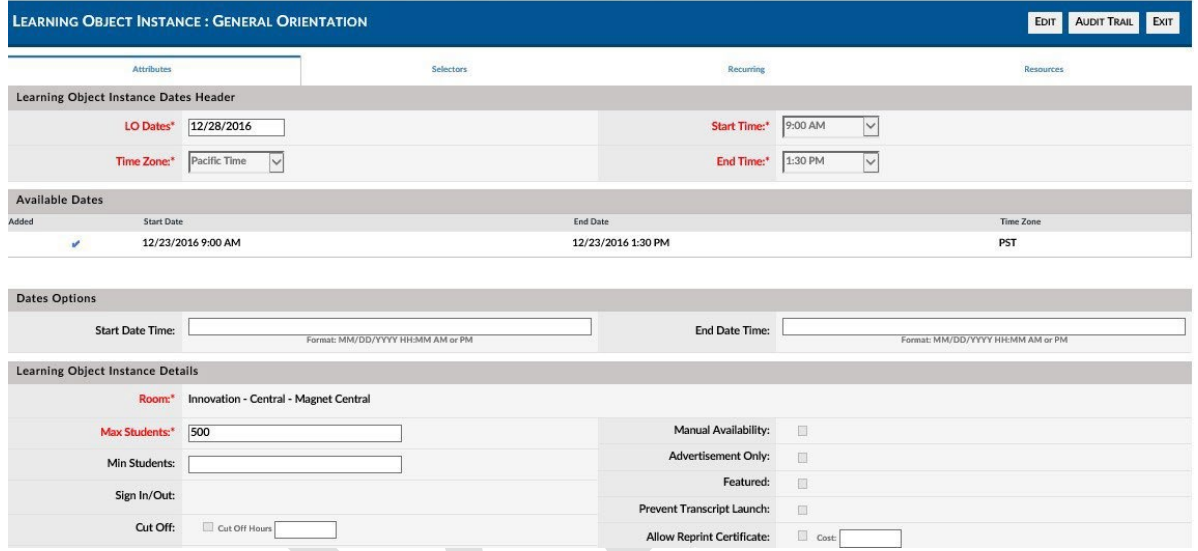

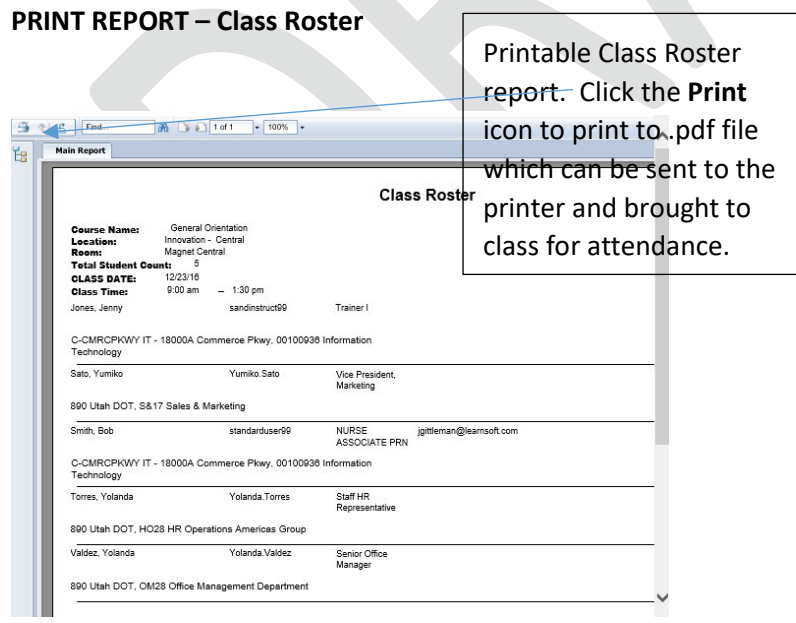

**Class Roster – Session List** 

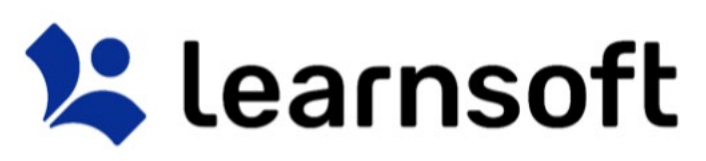

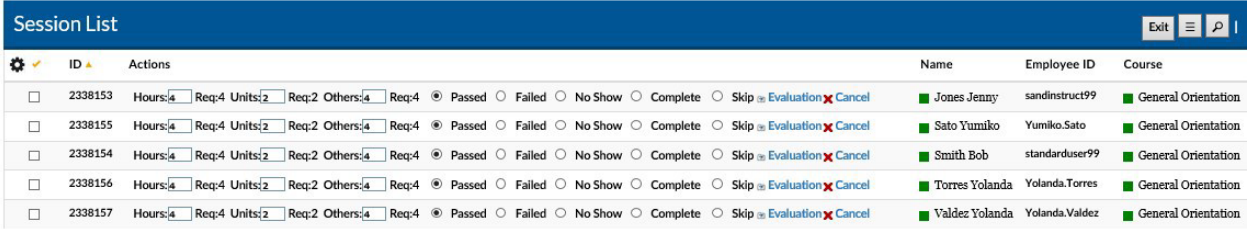

There are a number of options to help find the specific user session you wish to view:

Add / Remove Columns Displayed by using the Gear Icon **the set of bring up a dropdown of available** additional column...

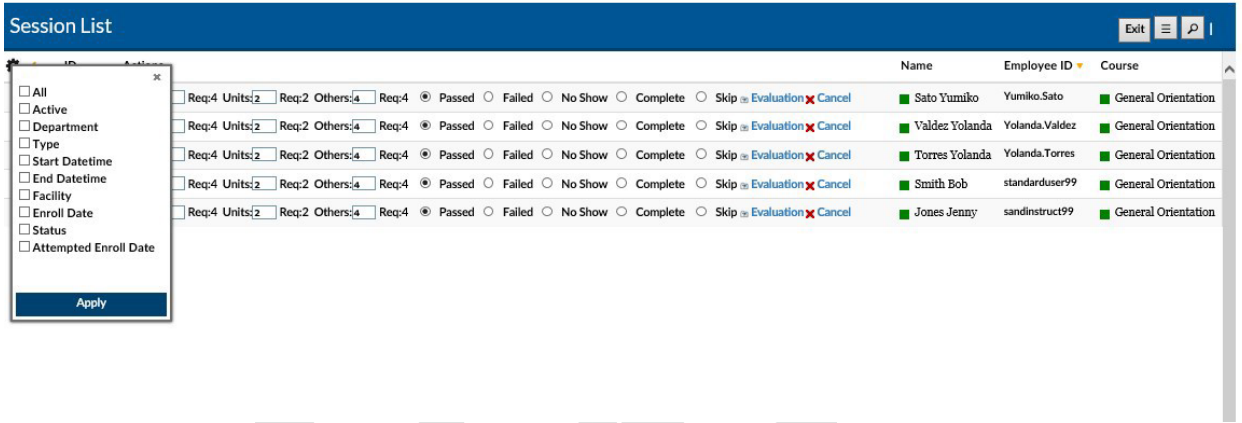

…. check the box(es) of the coumns desired and click **Apply**. The screen will refresh with updated columns.

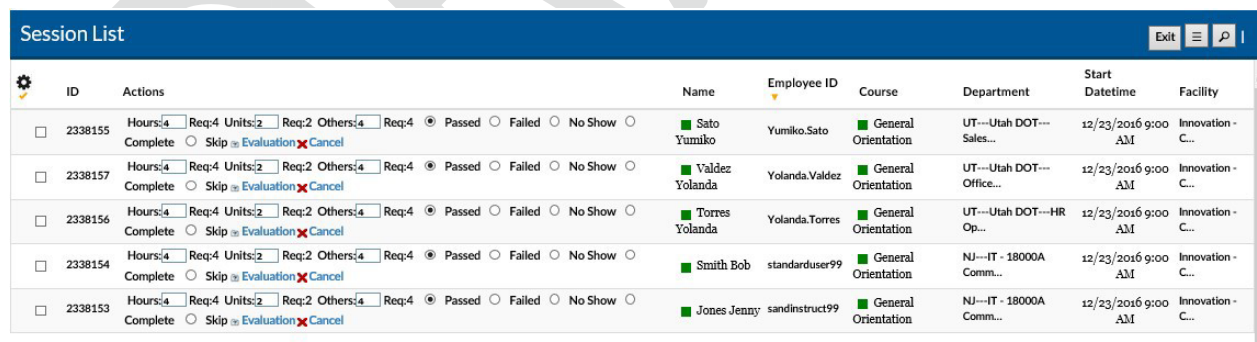

Sort the Session List by Column by clicking on the associated Column Header. A single click sorts in ascending order; a second click sorts in descending order.

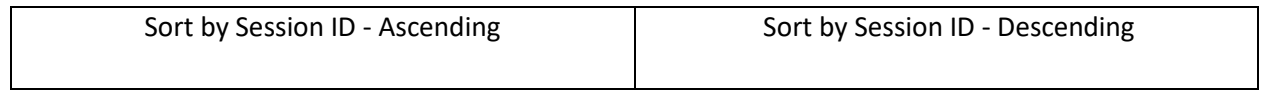

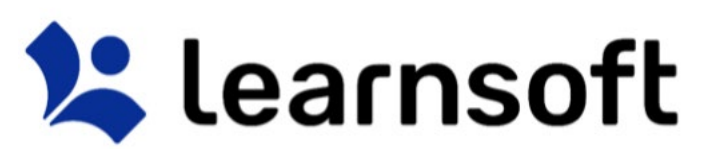

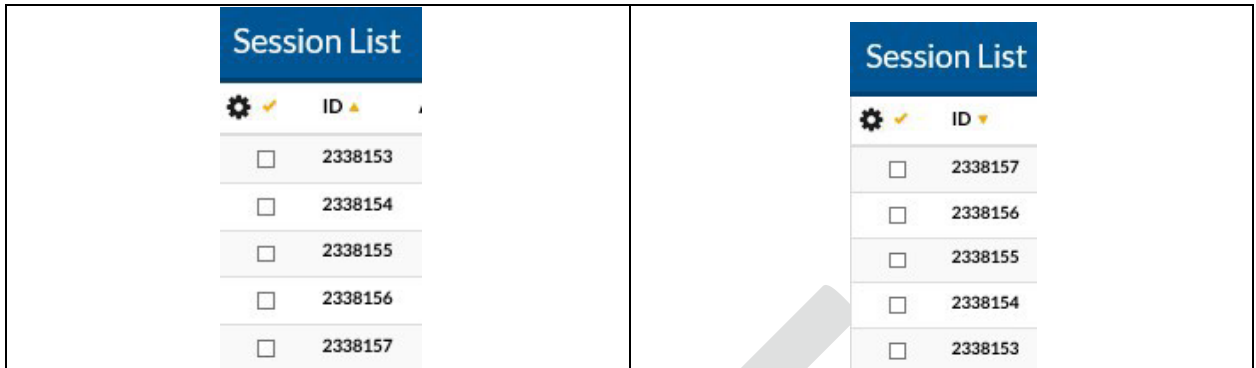

**Filter** the list by clicking on the Filter (magnifying glass icon) **........** Use the Letters to narrow down by first letter of last name. Use the drop down box to selector filter option, enter search text and click search to narrow results.

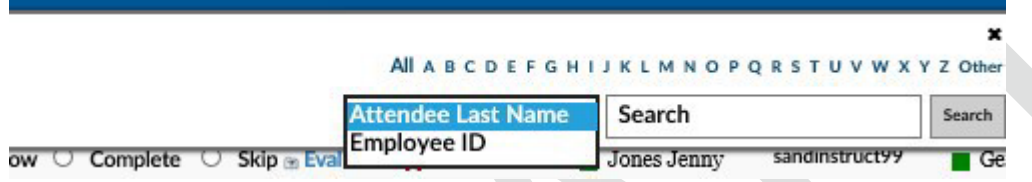

The Learning Object Session List will refresh with the listing narrowed by the selected criteria.

**For Additional Roster Functions including updating user status, see the Learning Objects Tab Section.**  Learning Object

The Learning Object tab gives the Instructor full screen access to courses, instances and associated class rosters for classes they teach (and other courses if permissions allowed).

By default, the majority of the screen will be taken up by the **Learning Object List**. If you have already accessed the **Overview** tab – **Instructor view**, the **Displaying** view should be that of **My Courses (instructor)** which provides a listing of the courses containing class instances for which you are an instructor.

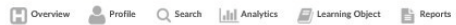

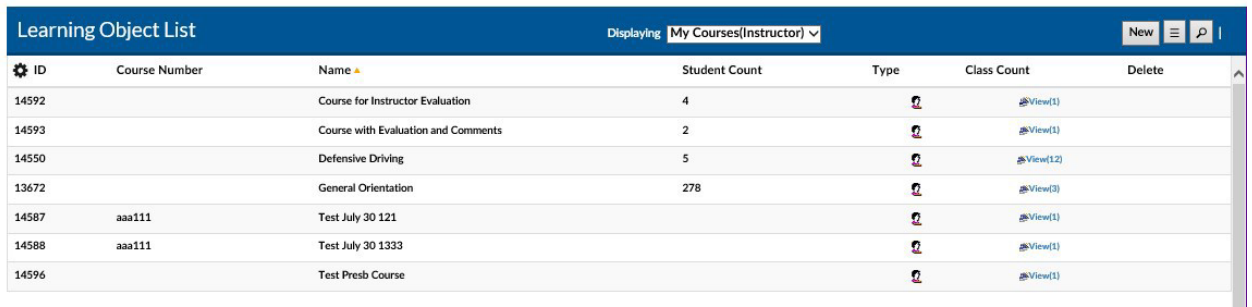

If you have permissions, your **Displaying** dropdown may default to a different view or you can select among different view choices:

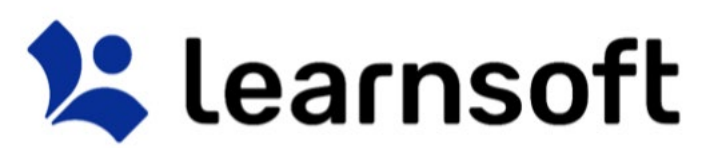

**All Active** III Analy Classroom Active **Online Active** Manual isplaying My Courses(Instructor)

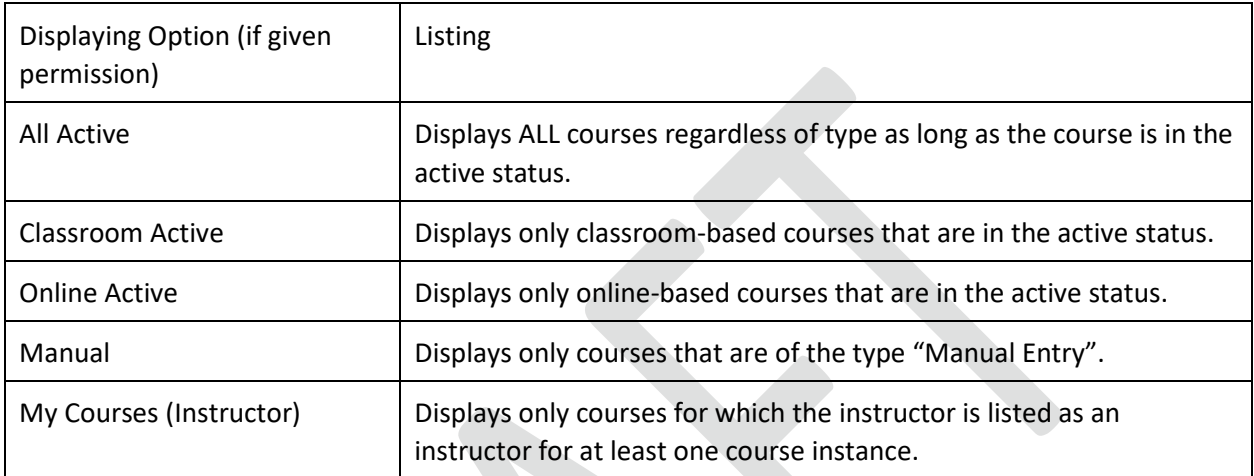

There are a number of options to help find the specific course you wish to view:

Sort the instance list by Column by clicking on the associated Column Header. A single click sorts in ascending order; a second click sorts in descending order.

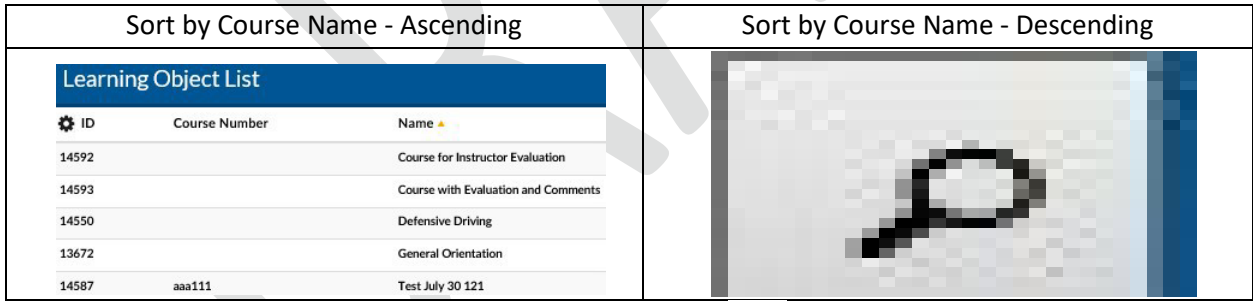

**Filter** the list by clicking on the Filter (magnifying glass icon) . Use the letters to filter by first letter of course name. Use the drop down box to selector filter option, enter search text and click **Search** to narrow results.

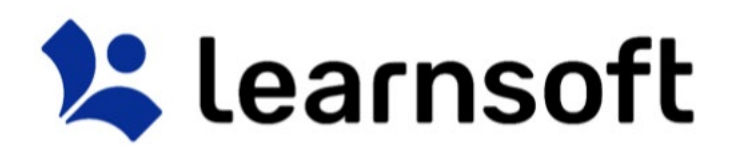

#### All ABCDEFGHIJKLMNOPQRSTUVWXYZOther

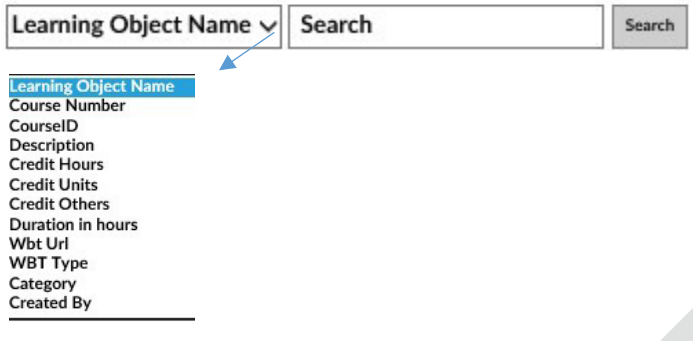

The **Learning Object List** will refresh with the listing narrowed by the selected criteria.

After finding the desired course, there are a number of options:

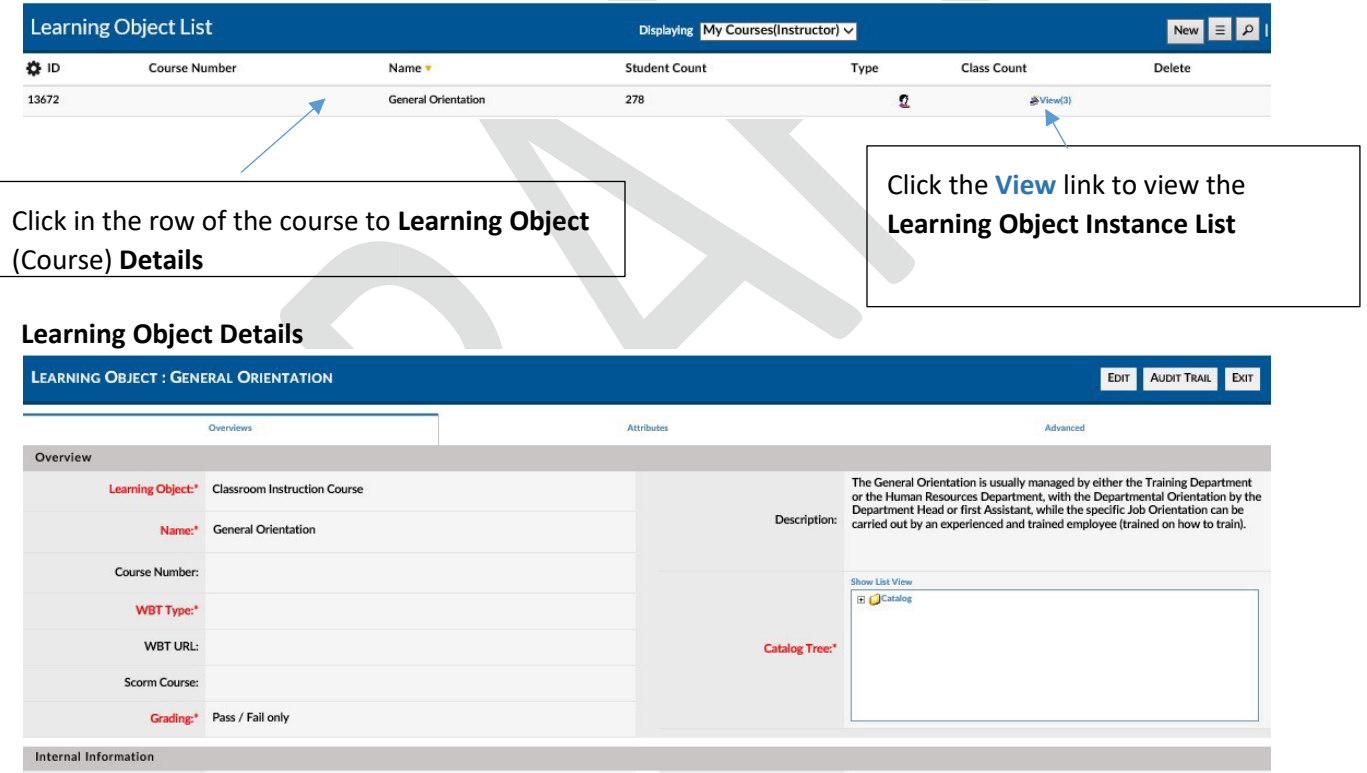

×

#### Learning Object – Learning Object Instance List

When clicking on the **Learning Object List - Class Count** Column - **View** link for the desired course, the screen will refresh and the Learning Object List will be replaced with the Learning Object Instance List which will display a listing of all class instances associated with the selected Learning Object (course).

# **X** learnsoft

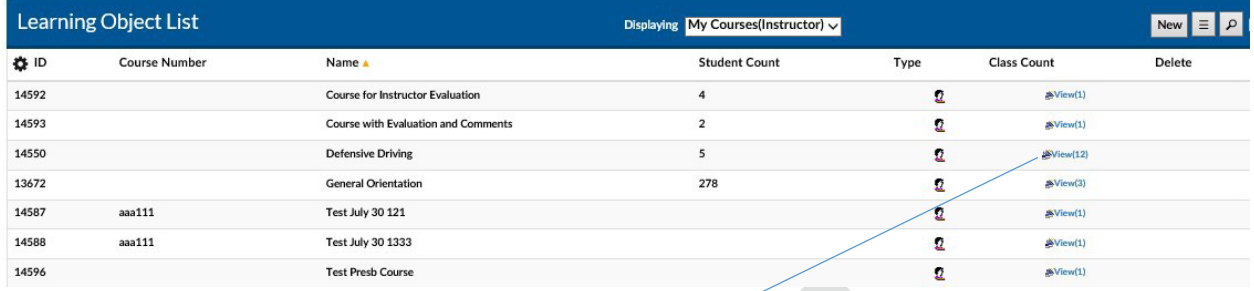

Clicking on the **Class Count** Column **View** link will bring up a listing of the associated instances. *Click the Exit button to return to the LO List)*

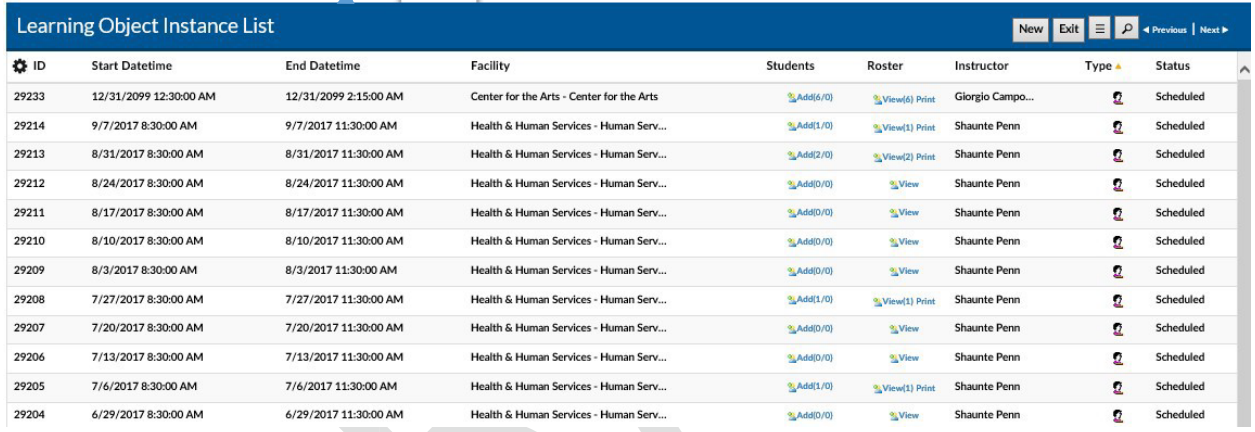

There are a number of options to help find the specific instance you wish to view:

Sort the instance list by Column by clicking on the associated Column Header. A single click sorts in ascending order; a second click sorts in descending order.

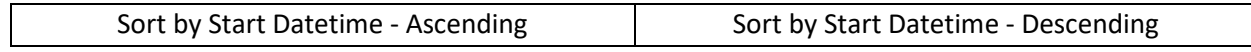

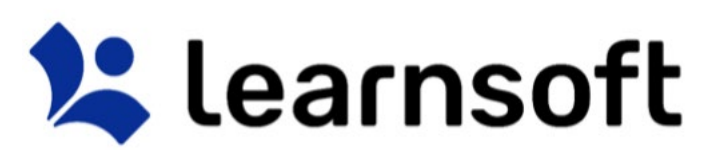

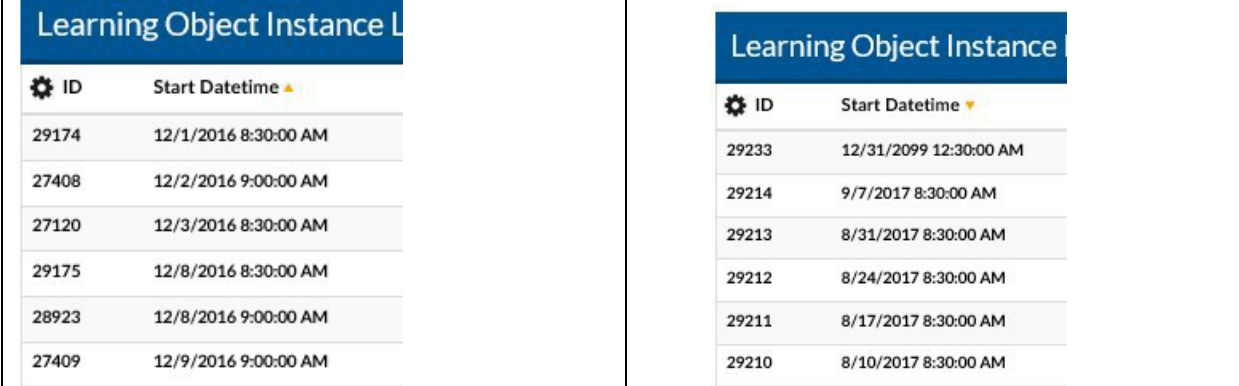

Filter the list by clicking on the Filter (magnifying glass icon)<sup> 2008</sup> . Use the drop down box to selector filter option, enter search text and click search to narrow results.

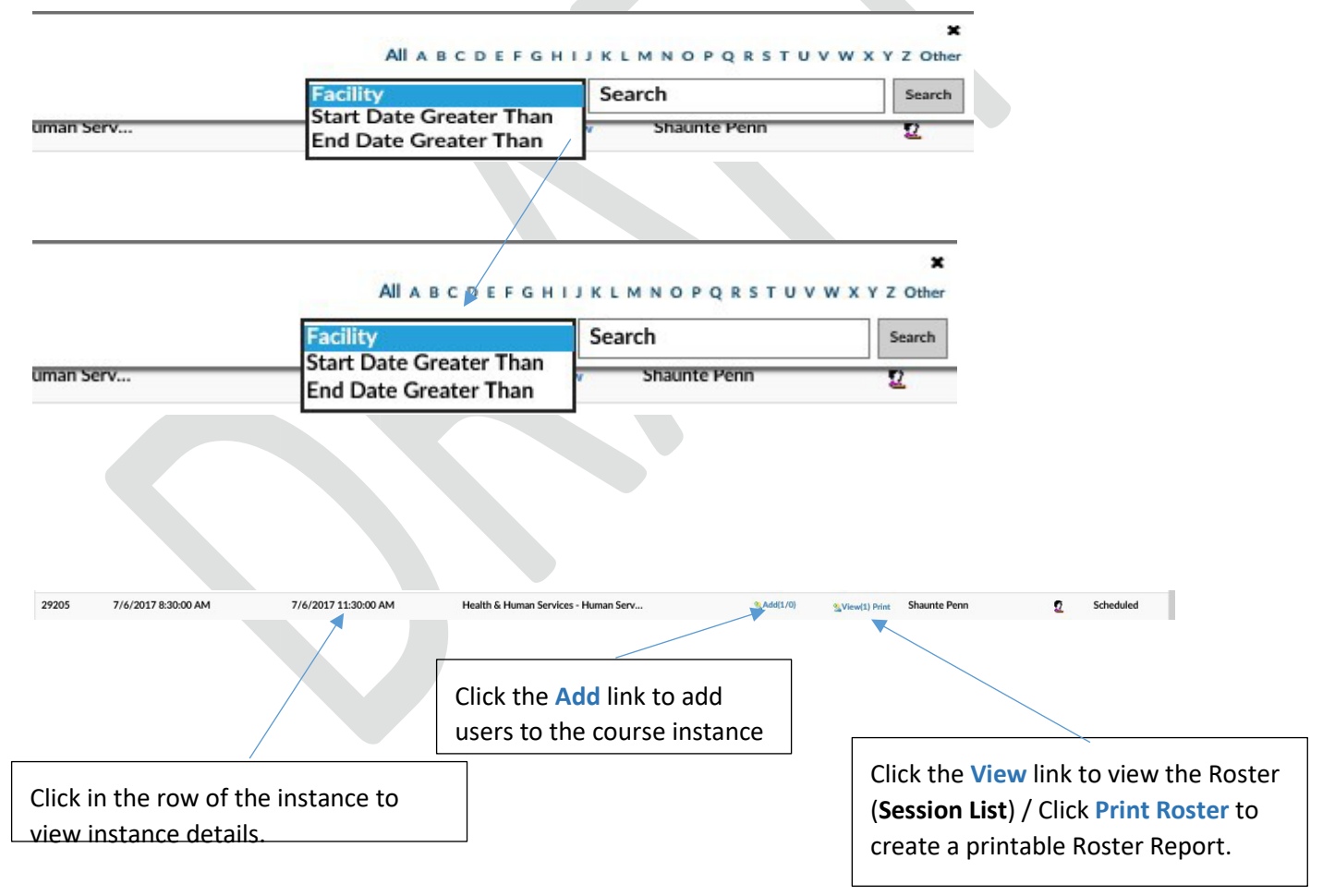

#### **Learning Object Instance – Details** *(See Learning Object Section)*.

The Learning Object List will refresh with the listing narrowed by the selected criteria.

### % learnsoft

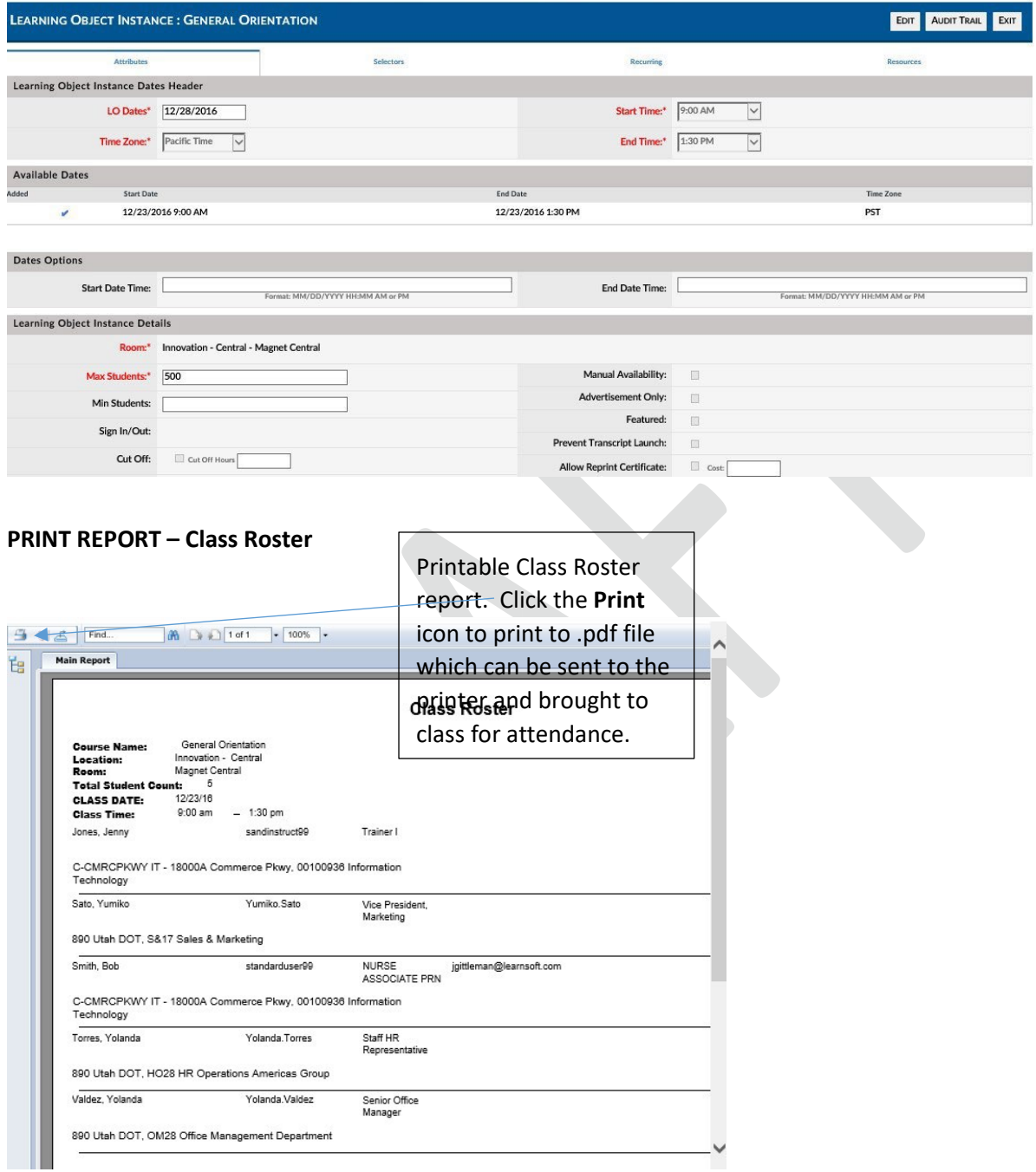

#### **Class Roster – Session List**

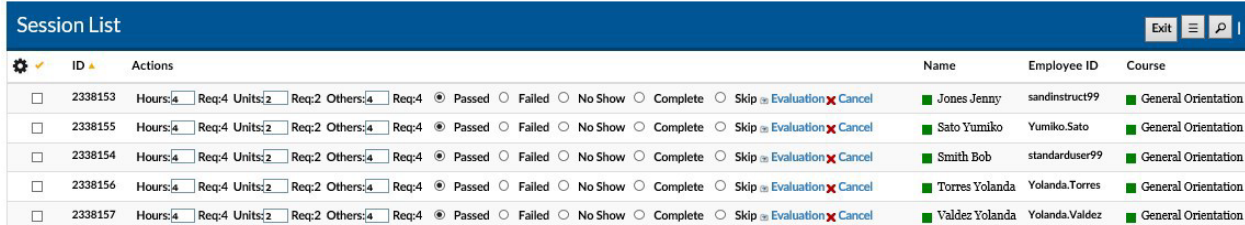

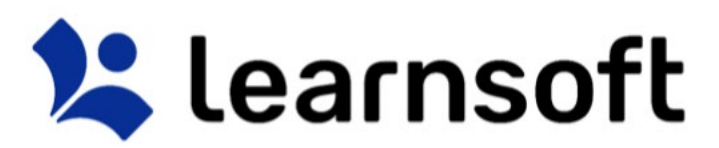

There are a number of options to help find the specific user session you wish to view:

Add / Remove Columns Displayed by using the Gear Icon  $\bullet$  to bring up a dropdown of available additional column...

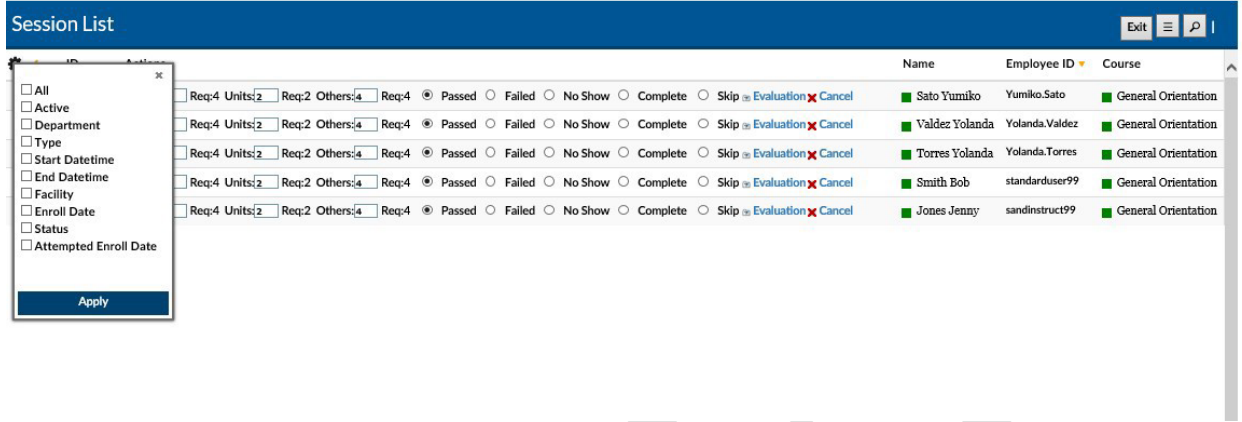

…. check the box(es) of the coumns desired and click **Apply**. The screen will refresh with updated columns.

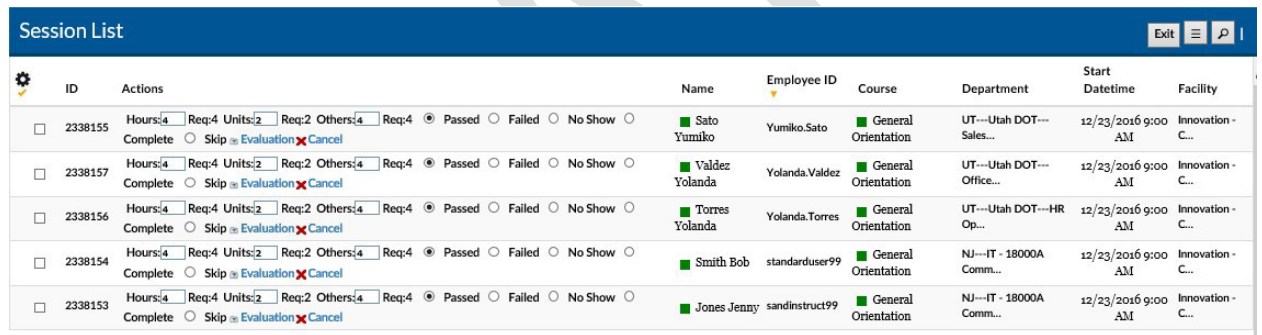

**Sort** the Session List by Column by clicking on the associated Column Header. A single click sorts in ascending order; a second click sorts in descending order.

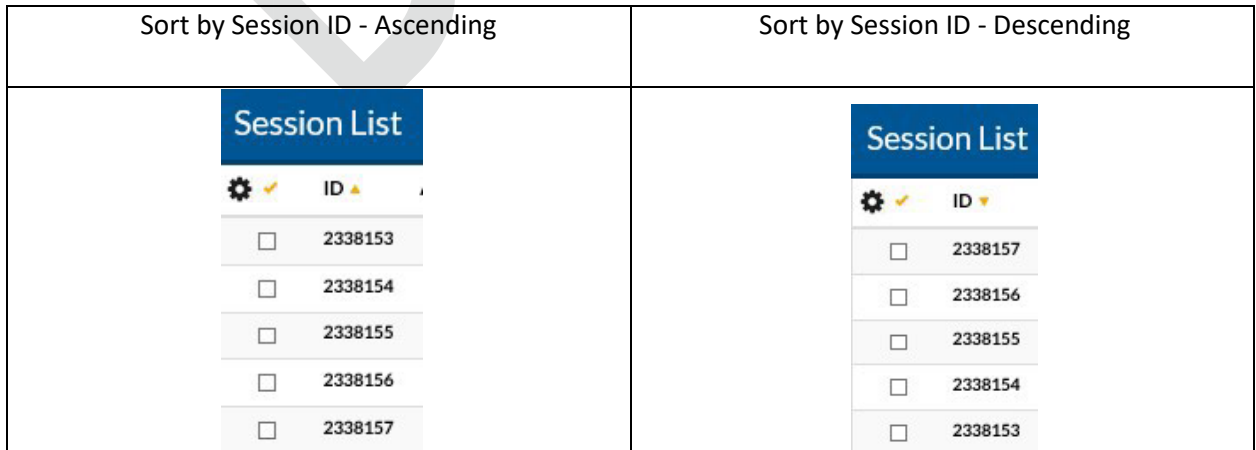

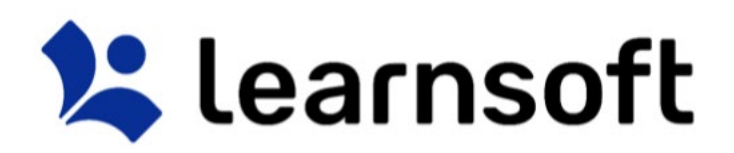

**Filter** the list by clicking on the Filter (magnifying glass icon) **..........** Use the Letters to narrow down by first letter of last name. Use the drop down box to selector filter option, enter search text and click search to narrow results.

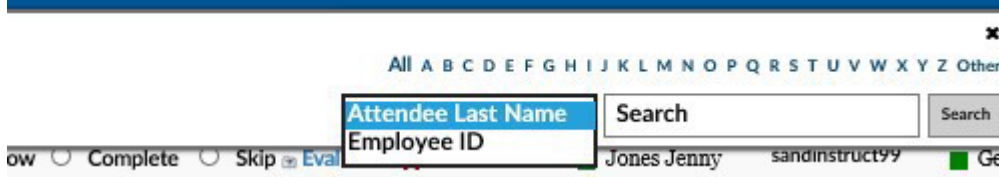

The Learning Object List will refresh with the listing narrowed by the selected criteria.

Click within the row of the desired session to see session detail information.

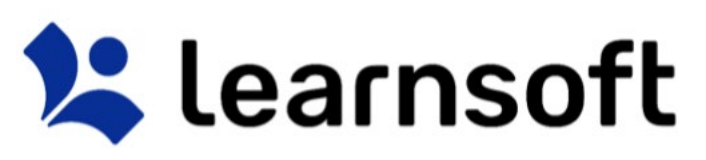

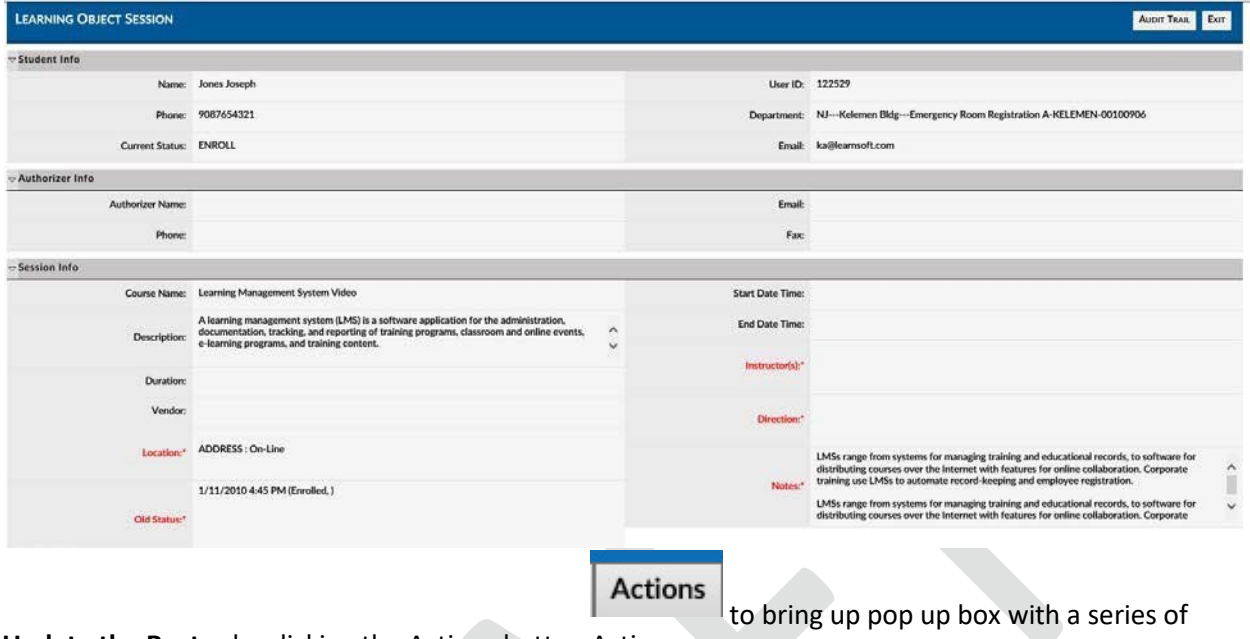

**Update the Roster** by clicking the Actions button Actions than can be taken:

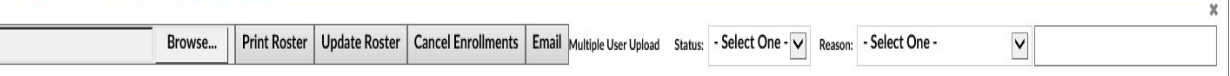

• **Email** - Select a user by checking the box to the far left of the user's name, click the **Actions**  button then click the **Email** button. This will bring up a pop-up allowing you email the selected user from within the system.

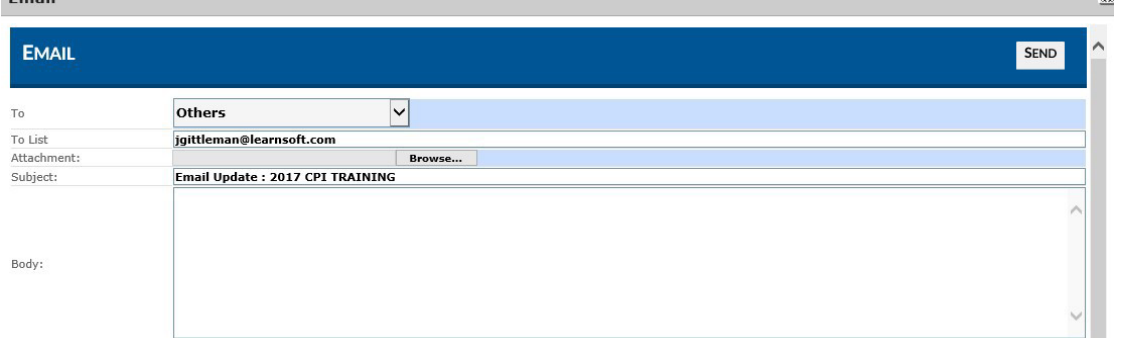

• **Cancel Enrollment -** Select a user(s) by checking the box to the far left of the user's name, click the **Actions** button and click the **Cancel Enrollments** button. The screen will refresh and the

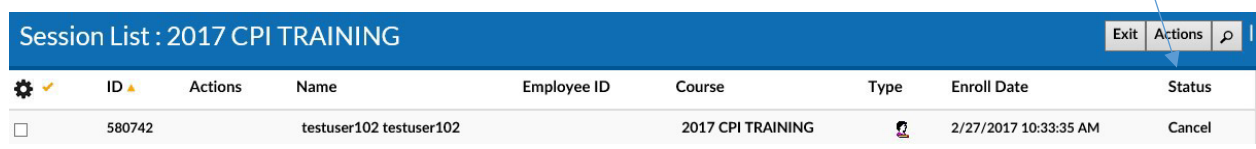

status will change to *Cancel*.

i se

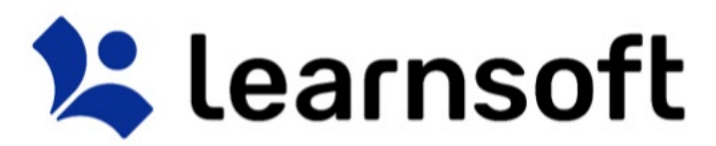

• **Change the Enrollment Status to Complete, No Show or Cancel -** Select a user(s) by checking the box to the far left of the user's name, click the **Actions** button then use the **Status** dropdown box to select the desired status and click the **Update Roster** button.

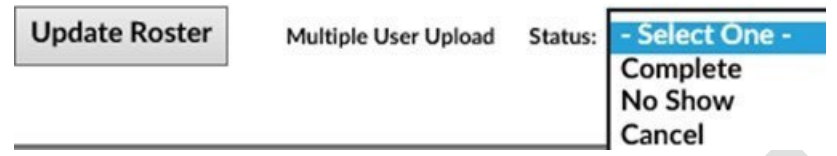

o (Optional) You can add a reason to a **Cancellation**, by selecting from the **Reason** drop down box. If Selecting *Other*, you can enter free text just below. As per above, select the User, click the **Actions** button, Select the *Cancel* Status and Click **Update Roster**.

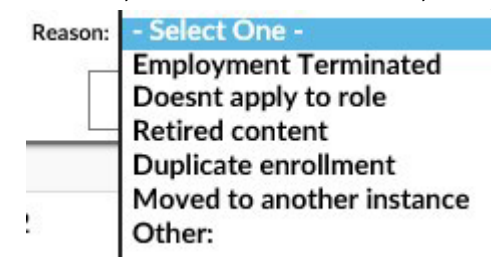

• **Change the Status of the user the Session list -** Select a user(s) and manually change the **Actions**  Column radio button (For example to No Show, Complete, Skip, etc.) on one or more users.

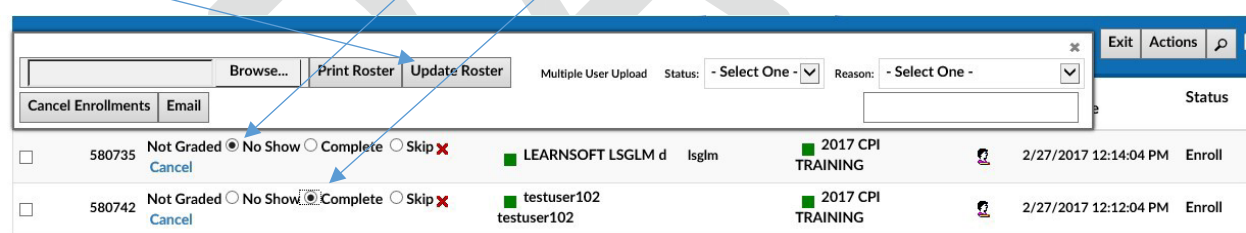

Then use the **Update Roster** button to update user status.

• **Cancel** a User Directly from the session list by Clicking the **XCancel** link and confirming

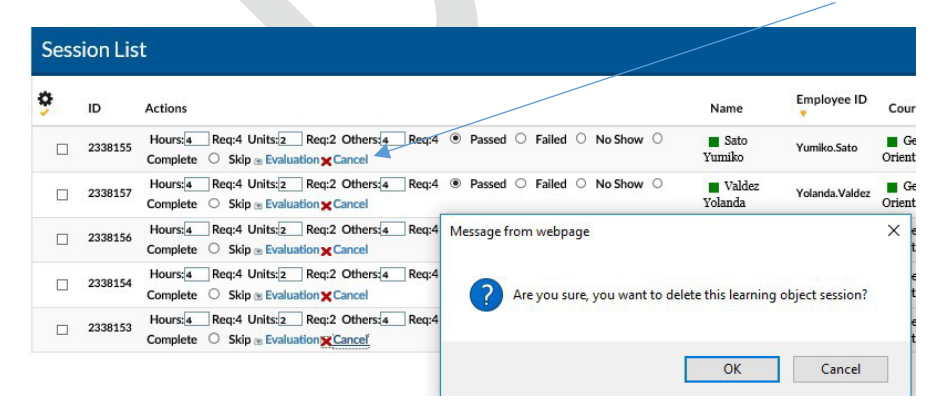

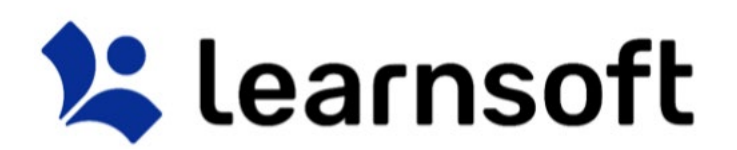

**Evaluations**- For course with Evaluations, click on the **Evaluation** Link to view that user's responses.

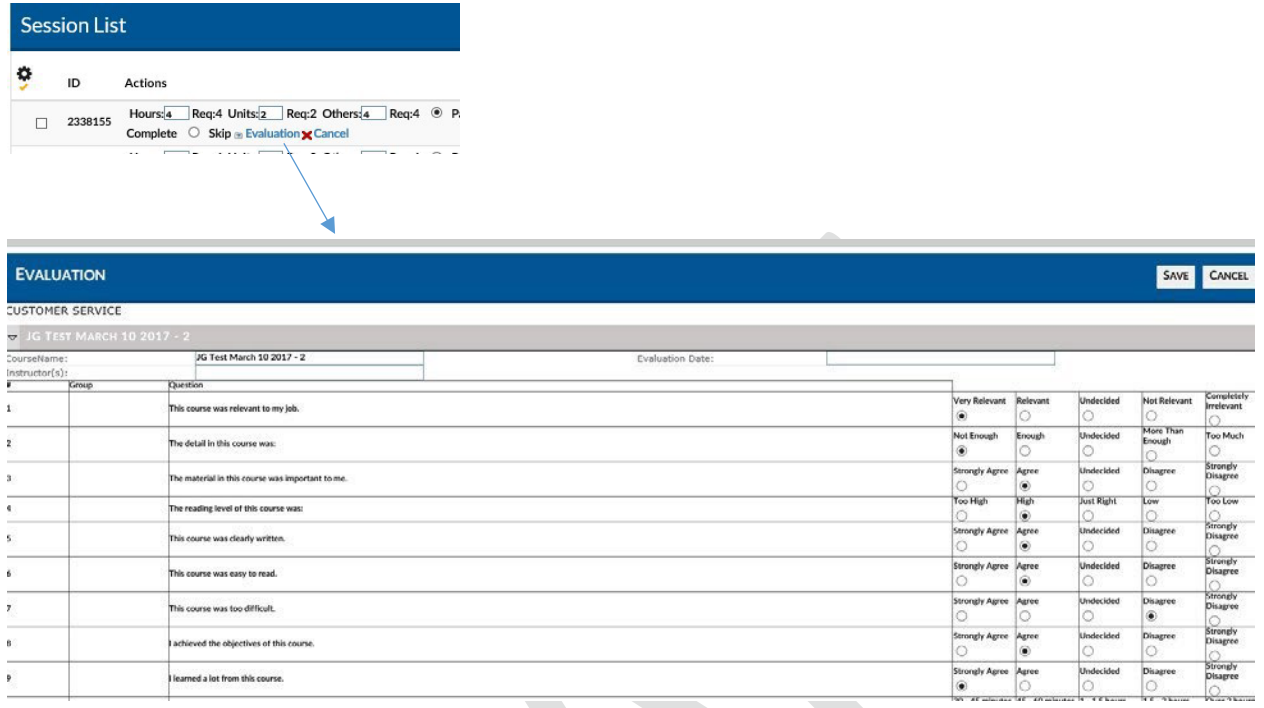

**Competencies (ROMS)** – If the ROMS / Competencies module is active for your organization and you have added a checklist of competencies to a course, you may access it by clicking on the *Checklist* text link in the **Actions** column of the row of the user.

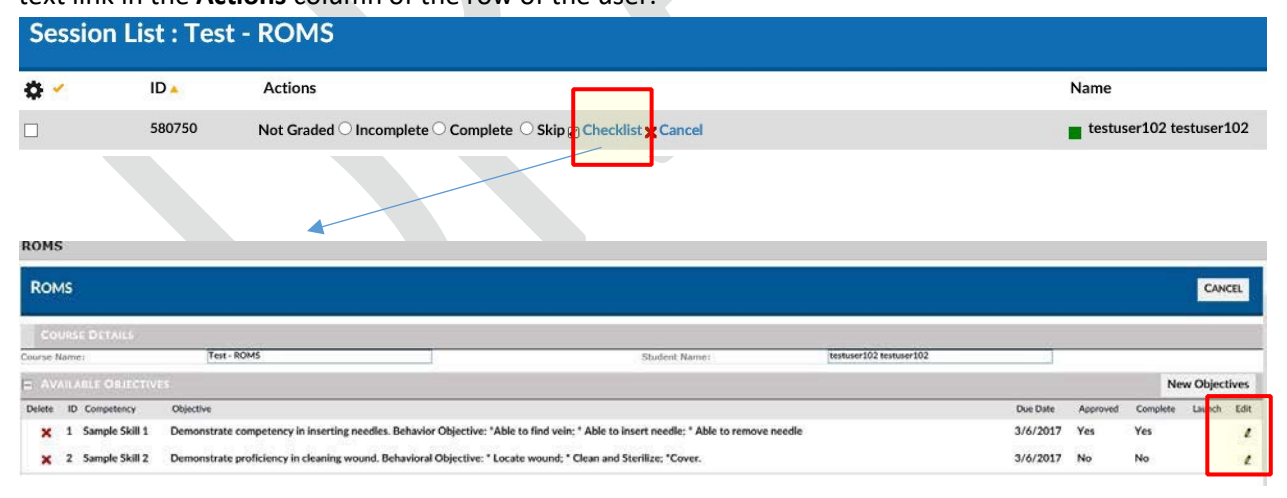

You may review completed information, or, if you are the Competency Validator (preceptor, approver,

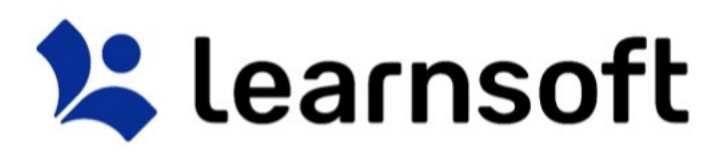

etc.), you may access specific competency info by clicking on the pencil icon in the edit column.

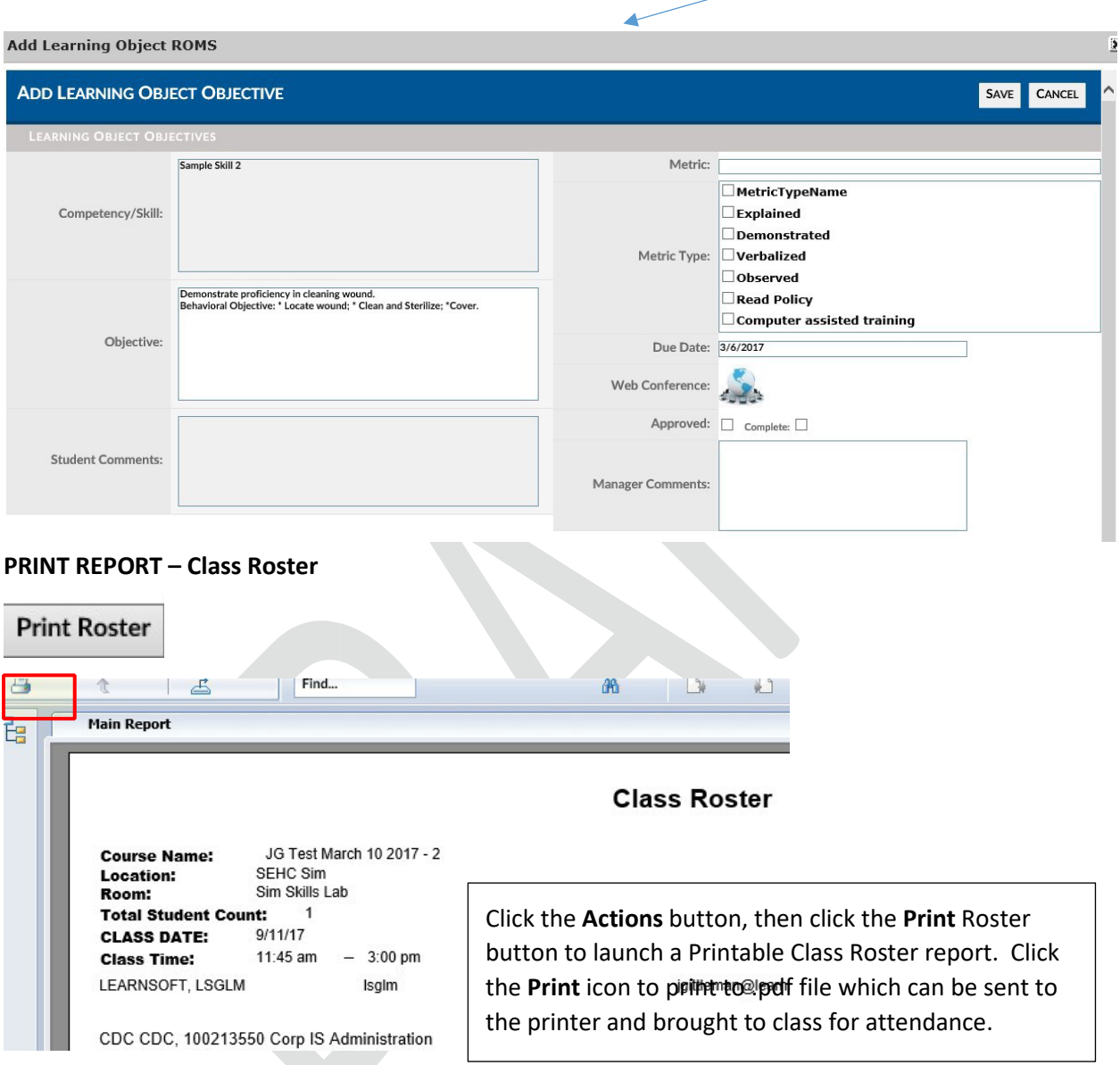

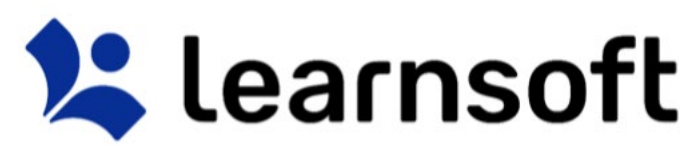

#### Search Tab

Clicking the Search tab will yield an easy to use yet powerful search feature that in a single page combines multiple search methodologies including keyword, predictive, advanced, calendar and catalog.

When first accessing, the right side **Result** List will auto populate with a listing of all classes which you have permission to enroll yourself and (if permitted) students. You may use the scroll bar and *Previous / Next* text links to view all the available options.

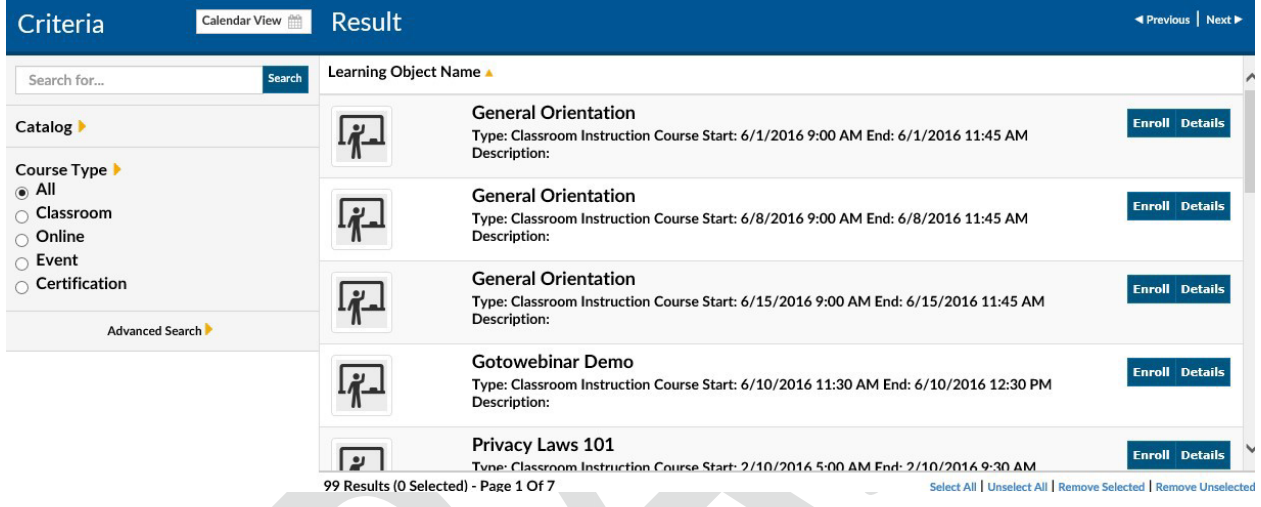

The Icon on the left side will reveal the course type:

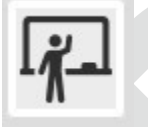

- ILT – Instructor Led Training (aka classroom-based course)

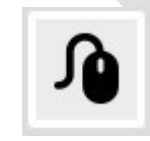

- Online Course (aka CBT – Computer-based training or WBT – Web-based training)

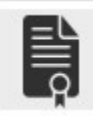

- LMS Certification

Search Tab – Detailed Info & Enroll Users

To see detailed information, click the **Detail** button to the right of the class. This will bring up details about the chosen class instance.

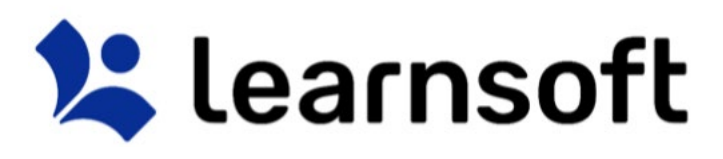

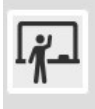

#### 2017 CPI TRAINING

Type: Classroom Instruction Course Start: 1/5/2017 8:00 AM End: 1/5/2017 4:30 PM Description: Room: SEHC SETEC - Breakout Room 3

**Enroll Details** 

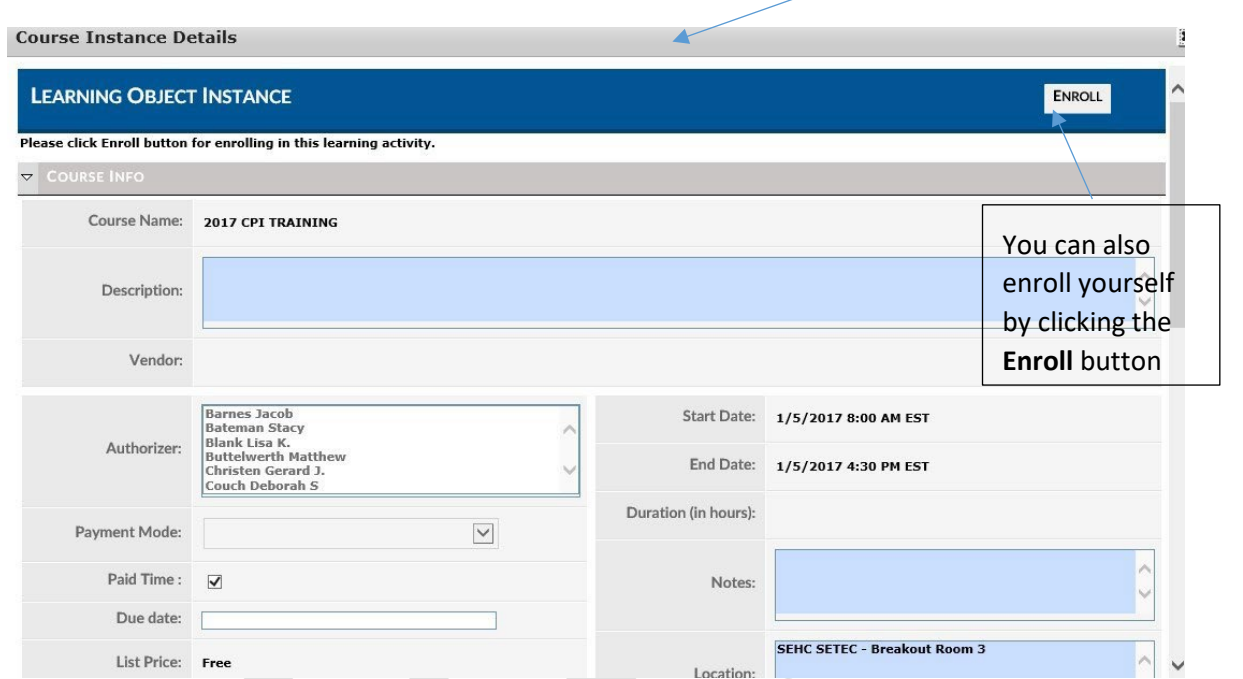

To enroll other users, click the **Enroll** button (next to the Details button).

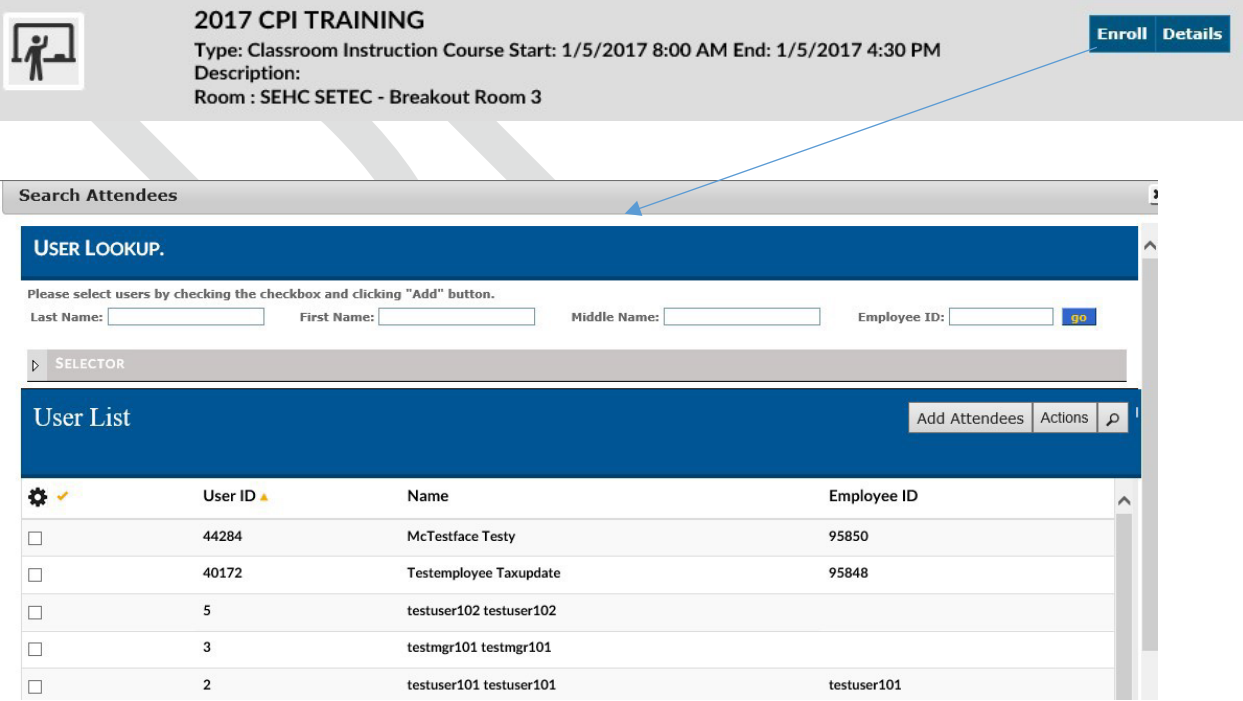

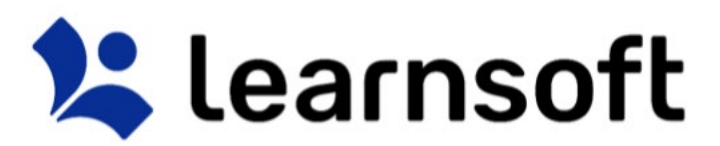

Use the Navigation, Sort and Search Features to find the desired users to add, then click on the checkbox

Add Attendees to the far left of the row with the user name(s) then click the **Add Attendees** button

The screen will refresh, the **User Lookup / User List** will close and a confirmation will appear at the top left of the screen indicating if enrollments were successful (and if not, why).

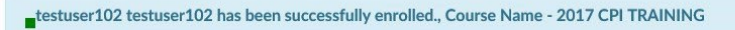

• If permitted, you can also add a Deadline for the selected enrollments clicking the **Actions** 

button **Actions** and adding a Due Date *(Note: The additional comments field may be enabled in a future release).* This action must be taken before clicking the **Add Attendees** button.

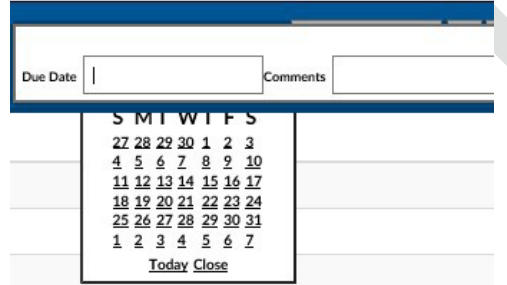

#### Search Tab – Predictive and Keyword search

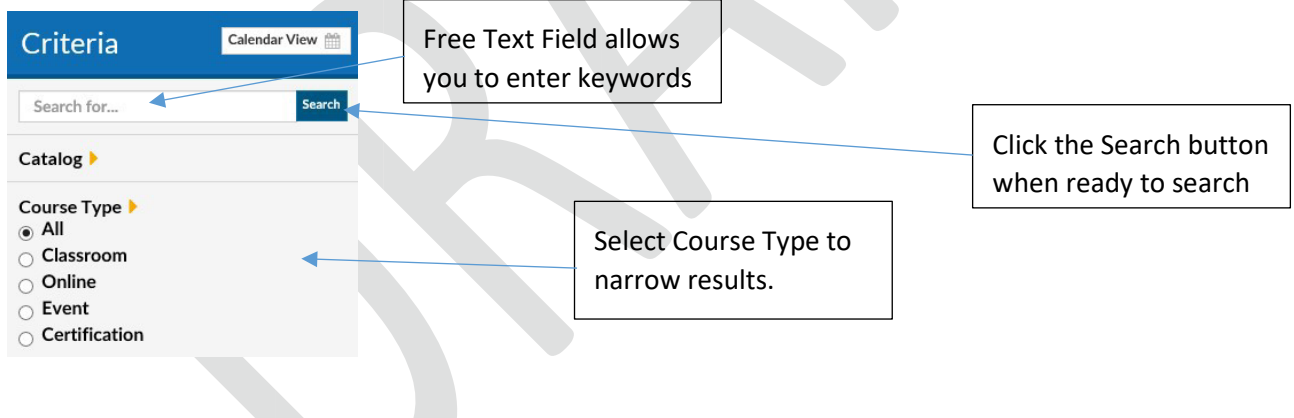

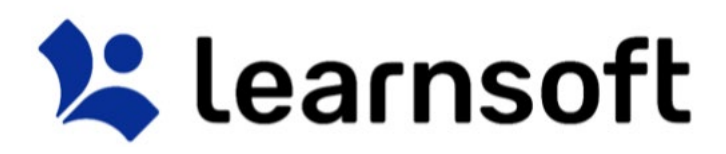

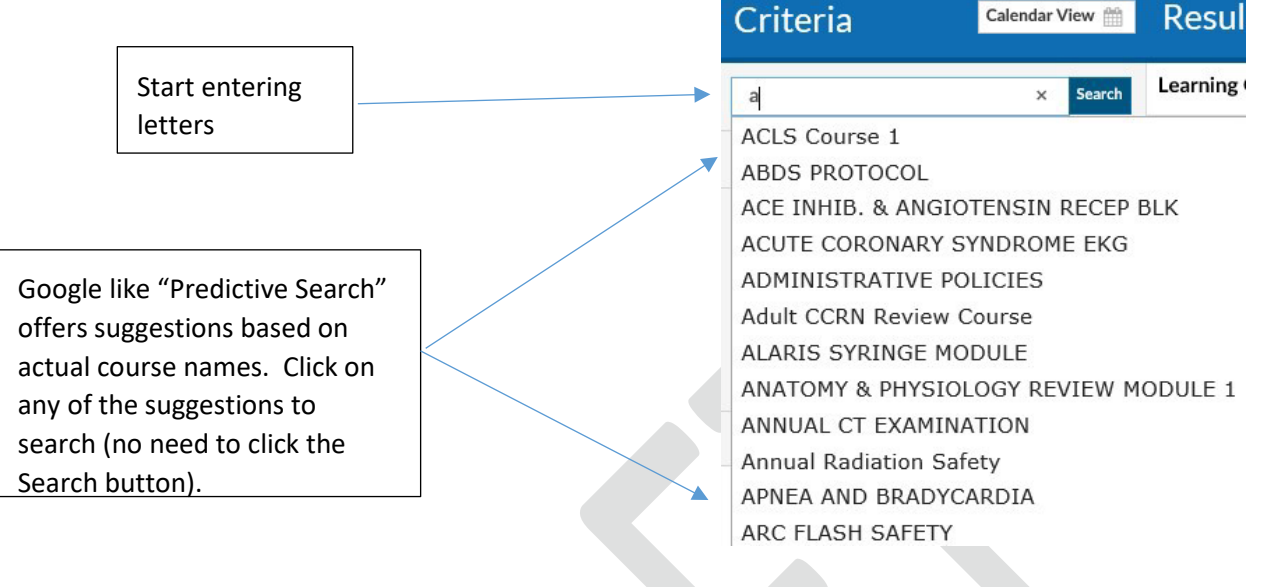

Search results are displayed in the **Result List** on the right side.

After all search criteria has been entered, click the Search button to display results.

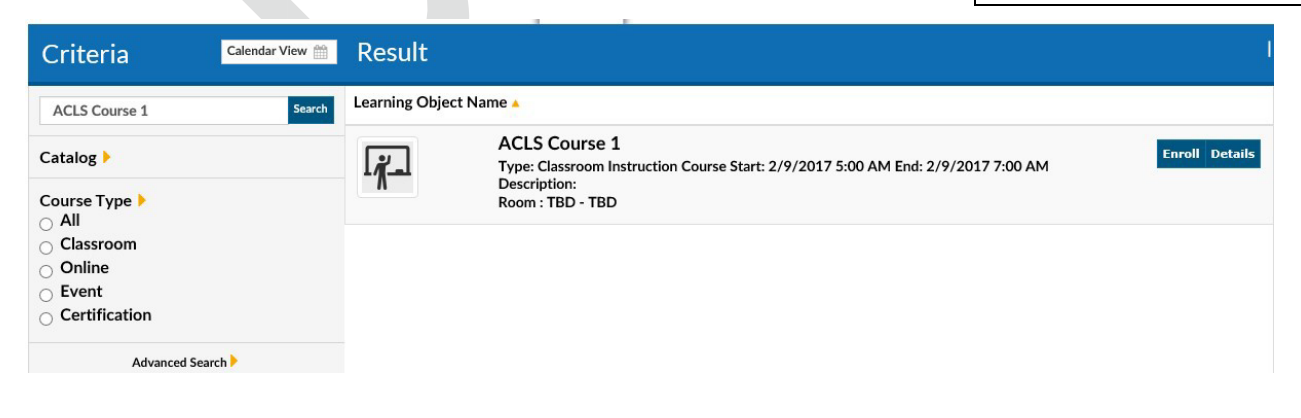

### **X** learnsoft

#### Search Tab – Advanced search

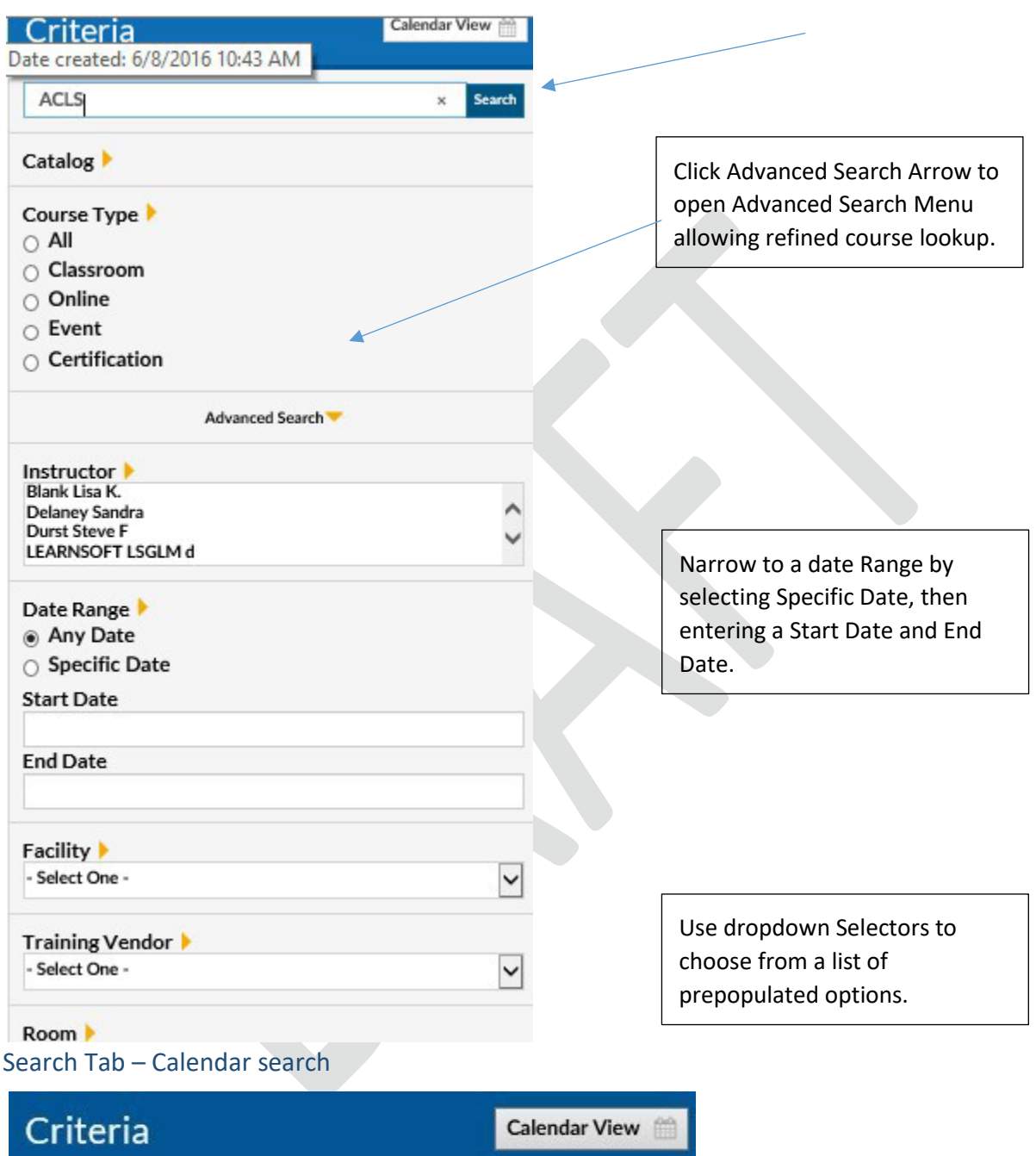

Click **Calendar View** button to view scheduled classroom-based course instances (classes) for which you are able to enroll in a monthly calendar.

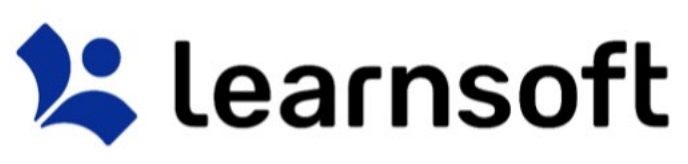

| Calendar<br>List View<br>Search Celteria                                                                                                    |                                                                                            |                                                                                                 |                                                             |        |                                                                                |  |
|----------------------------------------------------------------------------------------------------|--------------------------------------------------------------------------------------------|-------------------------------------------------------------------------------------------------|-------------------------------------------------------------|--------|--------------------------------------------------------------------------------|--|
| <b>ET ET ET</b>                                                                                                    |                                                                                            |                                                                                                 |                                                             |        | $\left \frac{44}{14}\right $ December 2016 $\sqrt{\left \frac{14}{14}\right }$ |  |
| Monday                                                                                                    | Tuesday                                                                                    | Wednesday                                                                                       | Thursday                                                    | Friday | 5at/Sun                                                                        |  |
|                                                                                                    |                                                                                            |                                                                                                 |                                                             |        |                                                                                |  |
|                                                                                                    | -Q Measurement Driver Workshop (1:00 PM - 3:00                                             | Mg McDOT Workplace Security (8:00 AM - 10:30 AM<br>Naaturement Driver Workshop (9:00 AM - 11:00 | <sup>0</sup> PL Measurement Driver Workshop (1:00 PM - 3:00 |        |                                                                                |  |
| $-6$ First AId/CPR - Infant & CPR/AED - Adult & Child<br>(6:00 AM - 11:30 AM CST): Room - Central                                           | Manufacture Security (8:00 AM - 10:30                                                      | Reacting to an Active Shooter (12:30 PM - 3:30)<br>PM ): Rusni - Central Office - CD Conference | -Q MDI Zone: Healthy Lifestyles: Changing the Way           |        |                                                                                |  |
|                                                                                                    | - McDOT Workplace Security (12:30 PH - 3:00<br>PM ): Room - Central Office - CO Conference |                                                                                                 | - MIX Zone: Healthy Lifestyles: Changing the Way            |        |                                                                                |  |
| McDOT Workplace Security (8:00 AM - 10:30<br>Reacting to an Active Shooter (12:30 PM - 3:30)<br>PM ): Room - Central Office - CO Conference |                                                                                            |                                                                                                 |                                                             |        |                                                                                |  |
|                                                                                                    |                                                                                            |                                                                                                 |                                                             |        |                                                                                |  |
|                                                                                                    |                                                                                            |                                                                                                 |                                                             |        |                                                                                |  |

*Calendar Search – Options* 

| Calendar                                                                                     | Time Period - Changes the Calendar Mode<br>1 - Daily View<br>7 - Weekly View<br>31 - Monthly (default) View                                                                                                    |
|----------------------------------------------------------------------------------------------|----------------------------------------------------------------------------------------------------|
| First Aid/CPR - Infant & CPR/AED - Adult & Child<br>(8:00 AM - 11:30 AM CST); Room - Central | <b>Enroll / Details Link</b> - Click to view course details.<br>You can click Enroll from the details page to<br>selfenroll in the course.<br><b>Enroll Others - Click the Enroll Others icon to</b><br>launch the Search Users Dialog. |
| February 2017                                                                                | <b>Time Period</b> – In monthly view, arrows move you<br>forward / back one month. Dropdown allows<br>selection of any month over the next year.<br>List View Link - Returns you to default list view<br>search.                        |

Analytics Tab

The Analytics tab provides a graphical way to view learning metrics. They simplify often complex or large data analysis. The graphics for each organization will differ. Upon accessing the tab you will be presented with Analytics graphics that pertain to you as a User. To access the Instructor Analytics, click

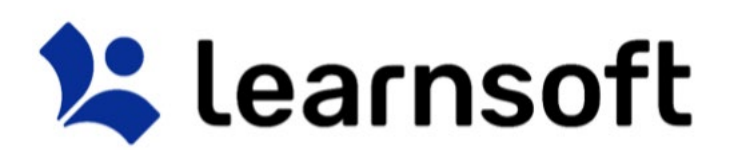

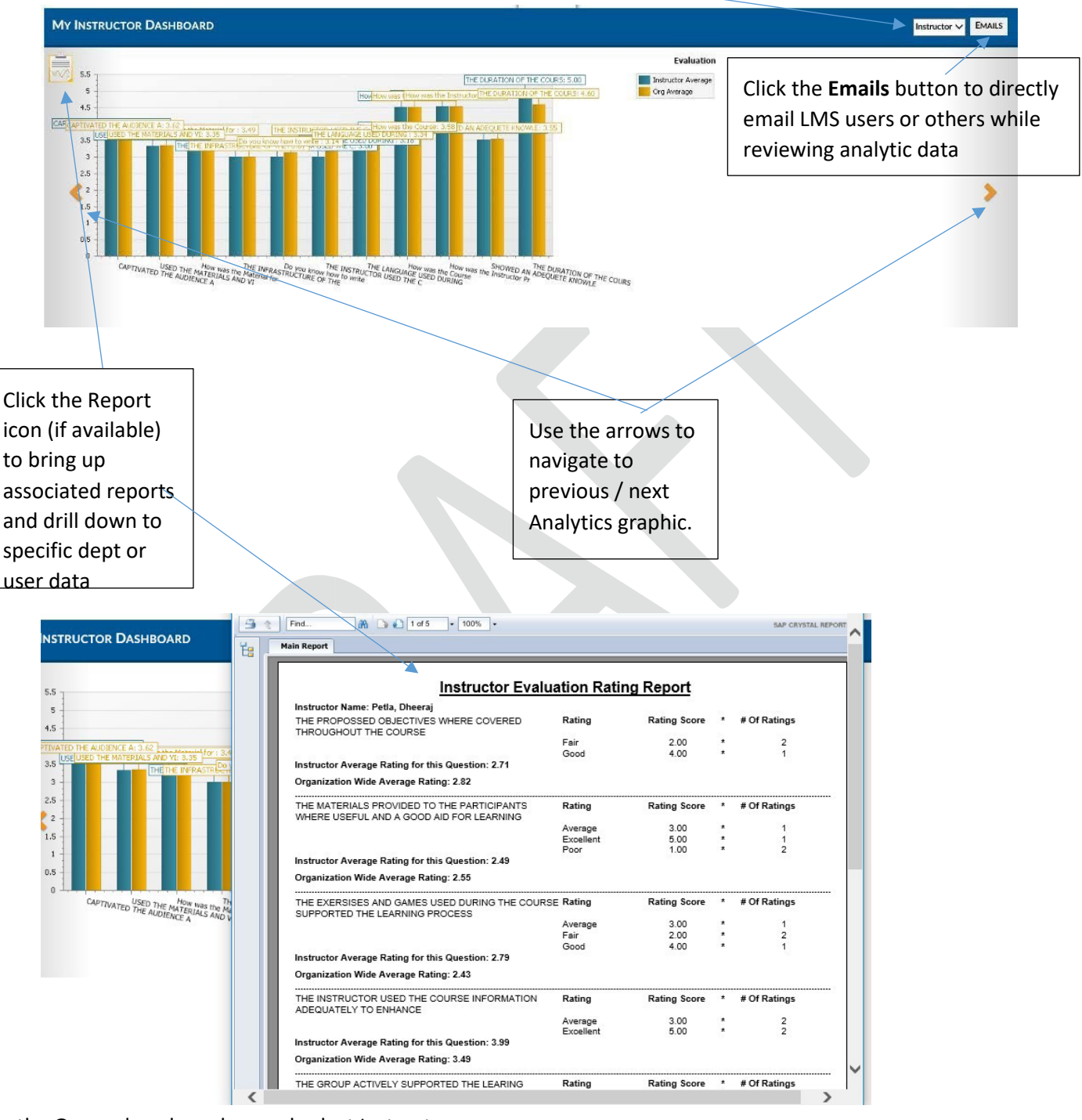

on the **Group** dropdown box and select Instructor.

#### Reports Tab

Click the **Reports** tab to access the **Report List** which displays a listing of reports enabled for use by the **Instructor** and allowing the Instructor to query learning information required to successfully manage, ensure compliance and provide report data about their classes.

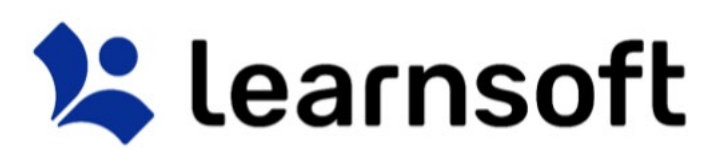

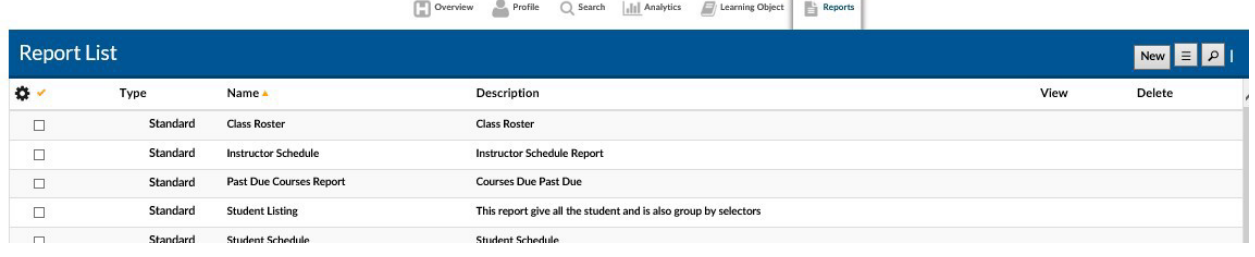

Report columns are sortable and the report lookup allows for quick finding of reports (especially if multiple pages of reports are made available to Instructors.

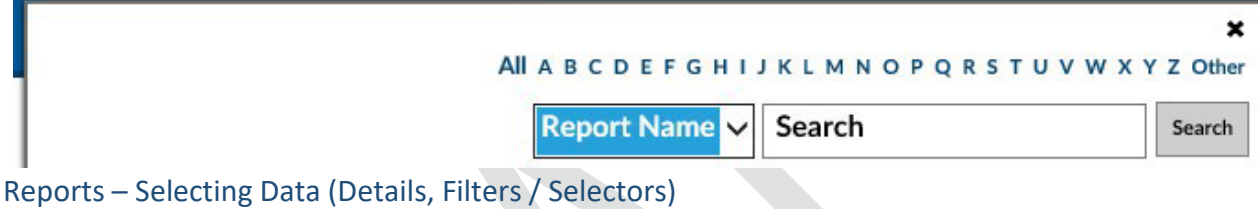

Click on the Report Name (or anywhere in the report row) to bring up the Report Page for the selected Report.

# **X** learnsoft

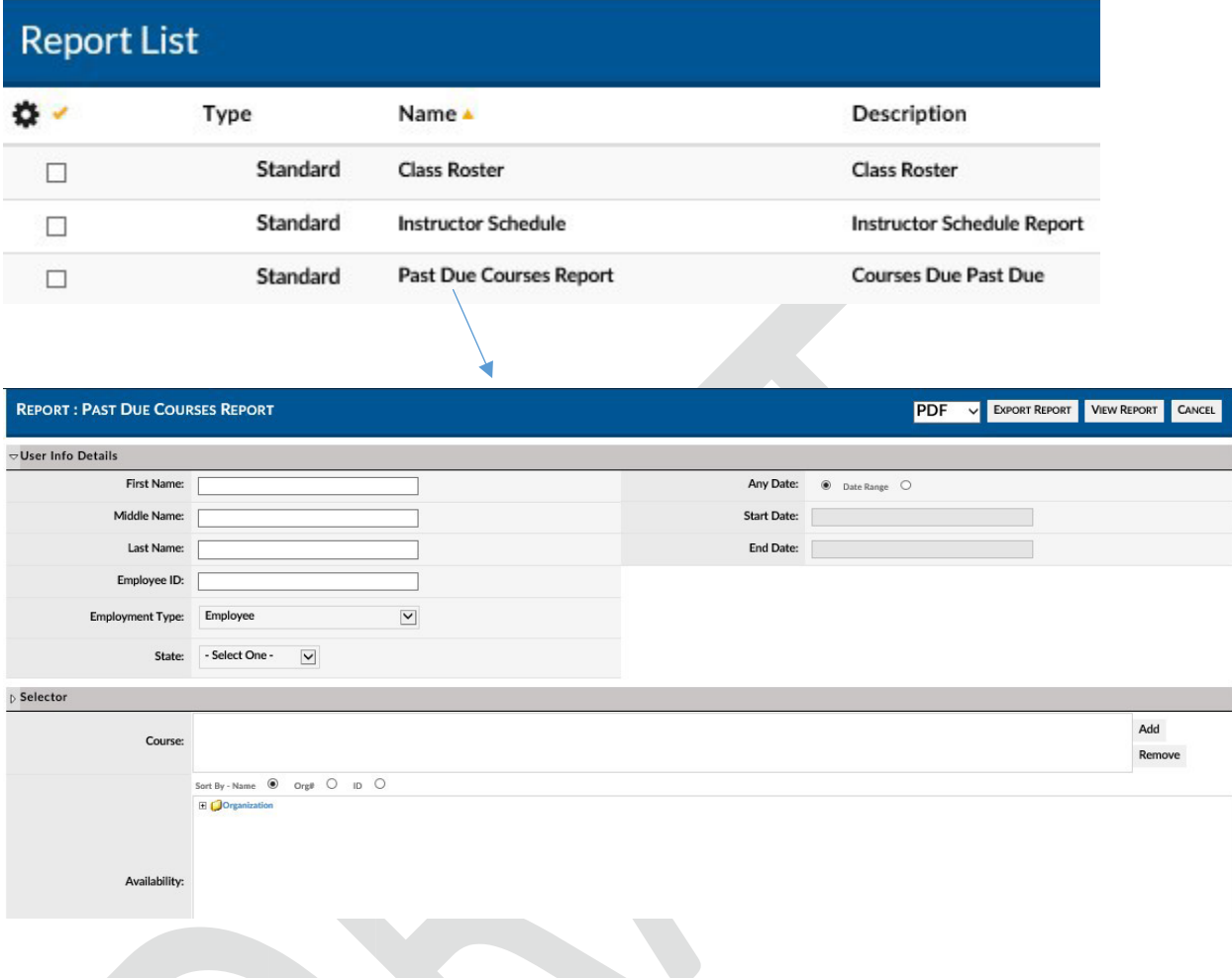

Enter the details and use the filters / Selectors to refine the report and lookup the details you seek.

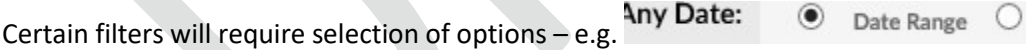

Date filters will generally allow free text date entry (mm/dd/yyyy) or allow selection from a popup calendar – e.g.

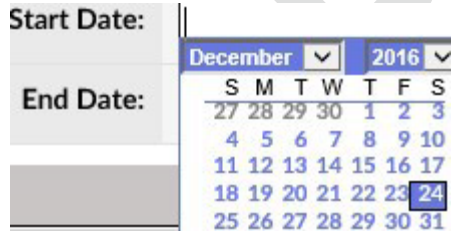

Lookup Filters / Selectors will link to a lookup list where you can sort, filter and search for the desired choices.

1. Click the **Add** button to bring up the related Lookup List.

#### **X** learnsoft Add Course: Remove **Select Learning Object LEARNING OBJECT LOOKUP** 2. Sort, filter and search Add Learning Object  $\vert \equiv \vert \rho$ Learning Object List to find the desired objects. **D** ID Name -Type 14634 2016 - Become a Supervisor - Early Start Training  $\Box$ ē. 3. Check the box to the  $\Box$ 2016 FSRMC RN 9N Transitional Care Unit Annual Competency Ē. 14590 left of these objects.  $\Box$ 14542 CBO SBO Customer Service Go Live Training đ, 14594 **COMPETENCY TEST COURSES**  $\Box$ Ū. XП. 14592 **Course for Instructor Evaluation** 4. Click the "**Add**" button

The lookup list will close and the selected options will now be listed within lookup filter / selector text

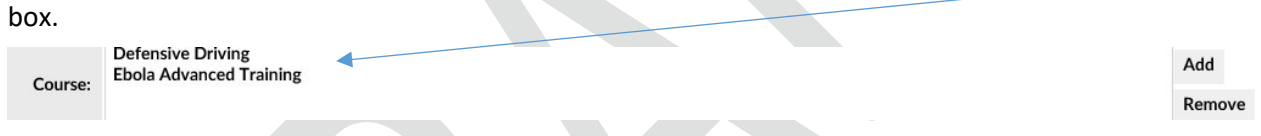

If wishing to remove selectors, highlight, then click **Remove***. Note: Usually these items can be added in bulk, but must be removed one at a time.* 

Availability Tree (LMS Version of an Organization Chart) Filters allow you to use a windows-like foldering system to select specific areas within the organization to search. Selections are recursive, so higher level selections automatically select all the groups below. Use the + and – icons to open / close the Availability Tree (use the Sort by option box to determine sort order). Click the checkbox(es) to select.

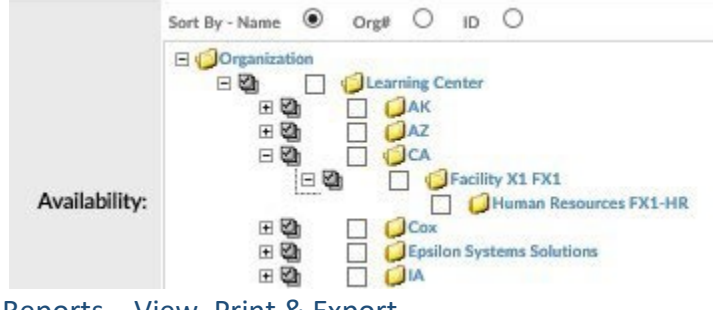

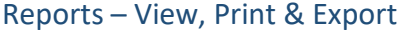

After entering any user data and using filters / selectors to narrow down report to the desired data, the Instructor can click to **Export Report** (in either PDF or Excel versions), **View Report** (which also allows for printing and to export in additional formats) or **Cancel** and return to the Report List.

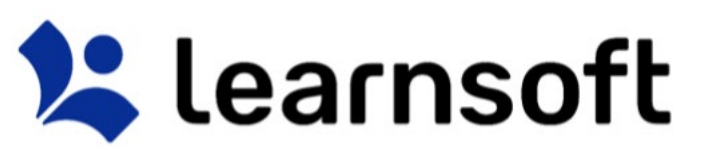

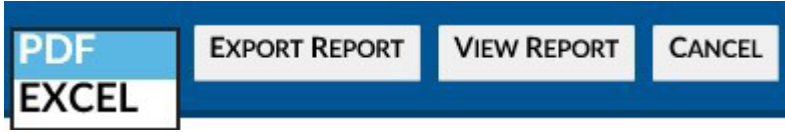

#### If selecting to **View Report**, a new window will pop-up with the Report Information.

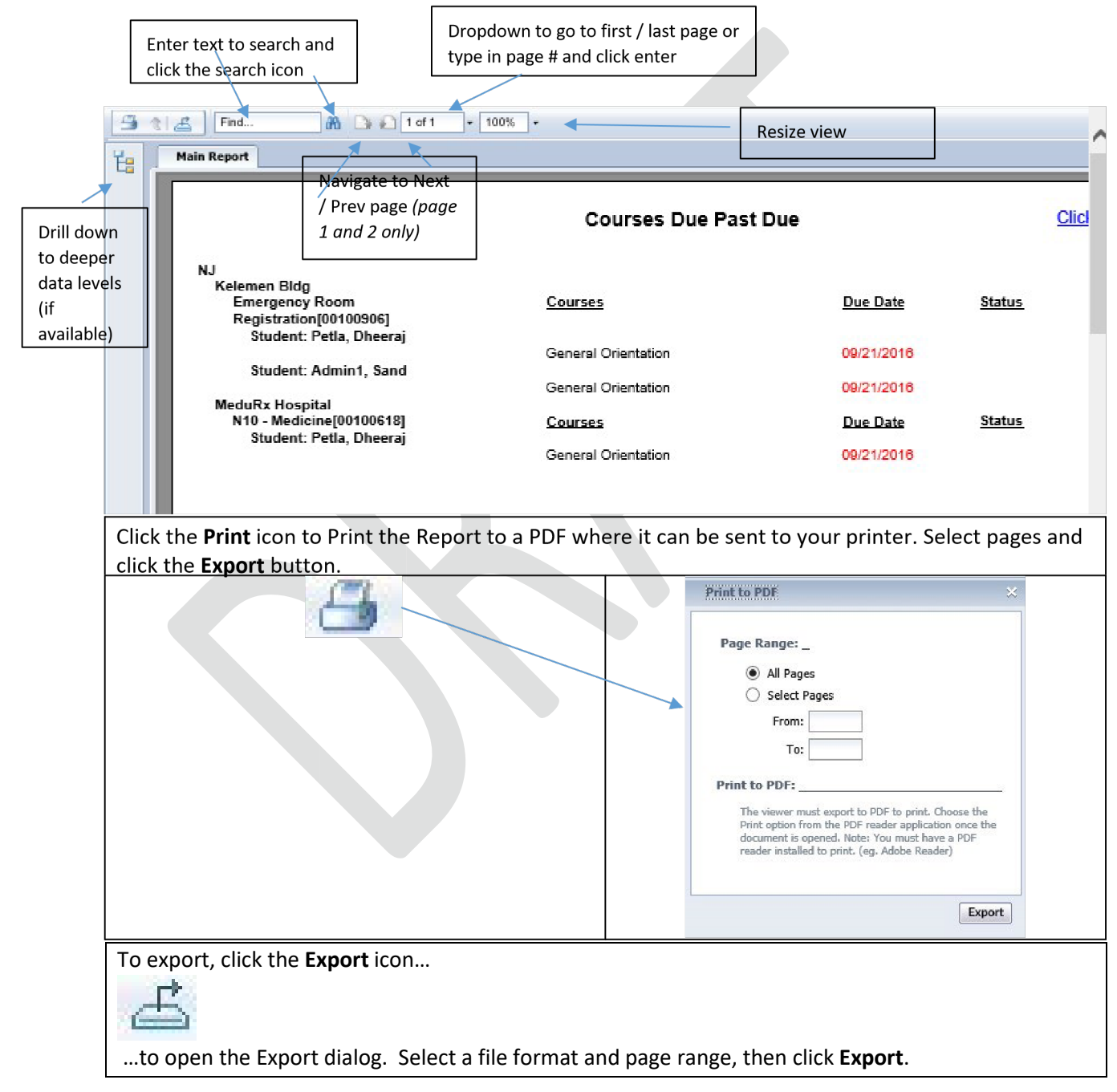

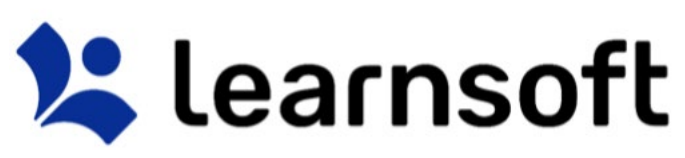

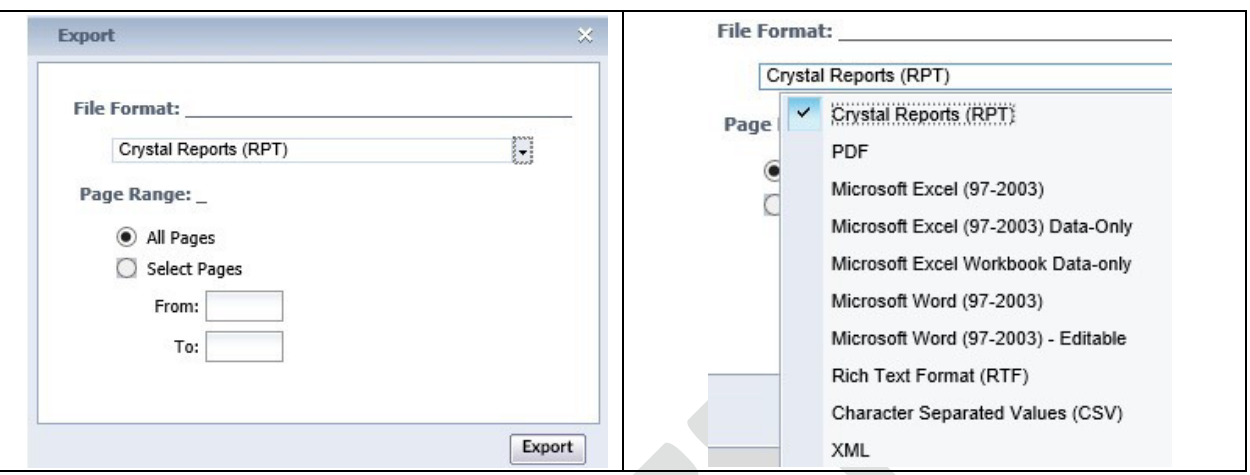

#### Help Tab

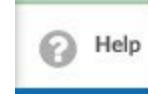

If your LMS is configured with a **Help** Tab, Click the **Help** Tab Icon to access User Guides, Help Documents and Videos in a separate window. Your organization may provide additional information.

### Log Out

When finished with your LMS session, click the **Log Out** text link in the upper left hand corner to Log

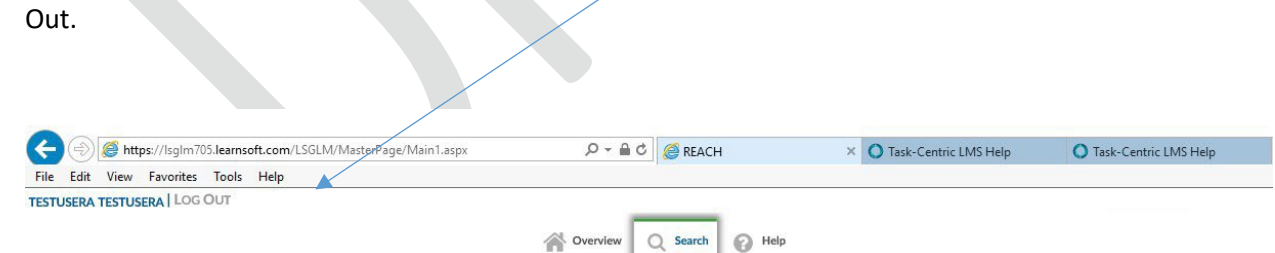